# **Paragon3 (700/800MHz)**

**Data Base Station**  *(With Crescent 70W PA)*  **User Manual Version 1.00** 

**Preliminary – For FCC / IC** 

The entire contents of this manual are copyright 2007 by DATARADIO Inc.

Copyright DATARADIO Inc. April 2007 Part no.: 120 20194-102 Preliminary

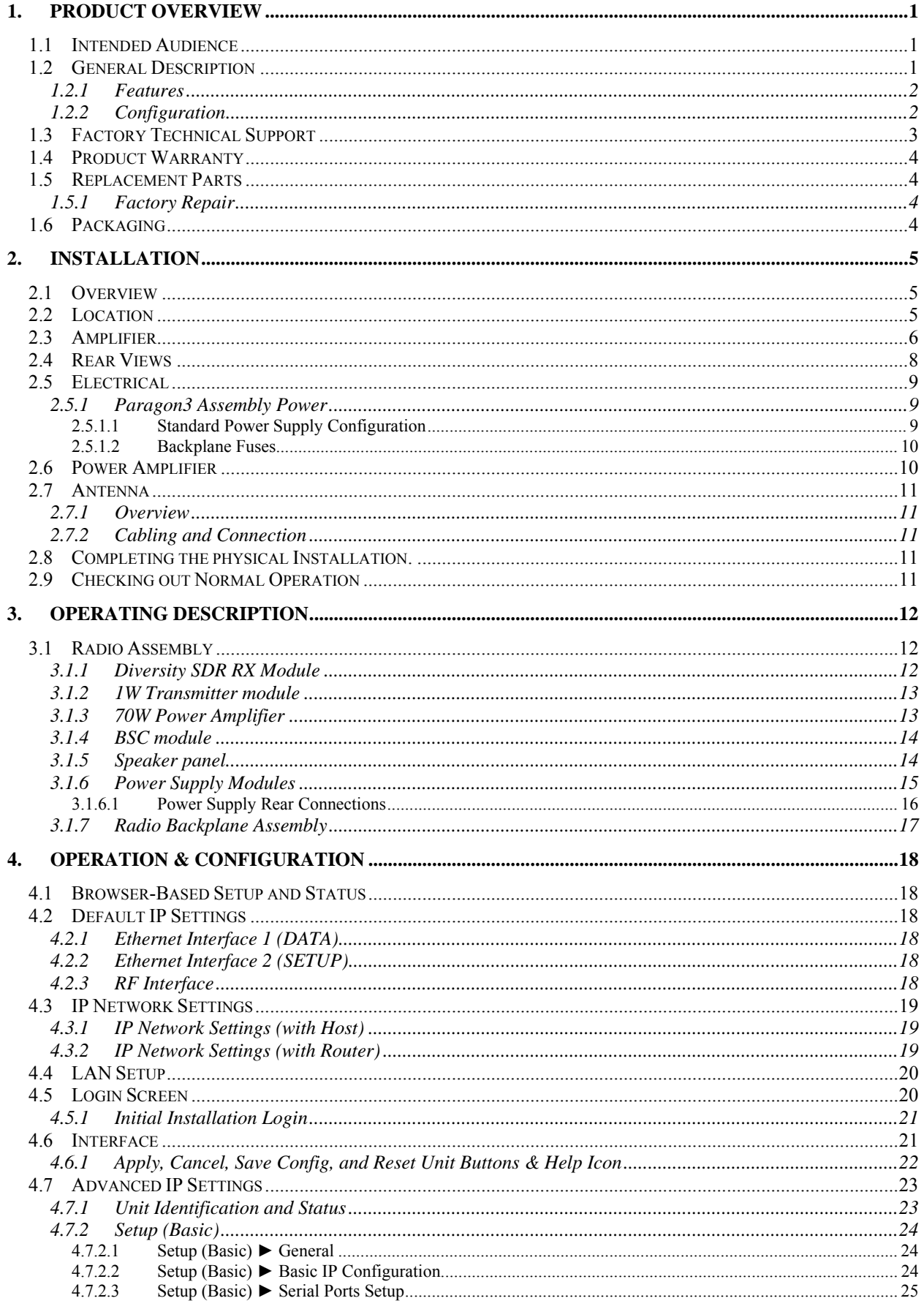

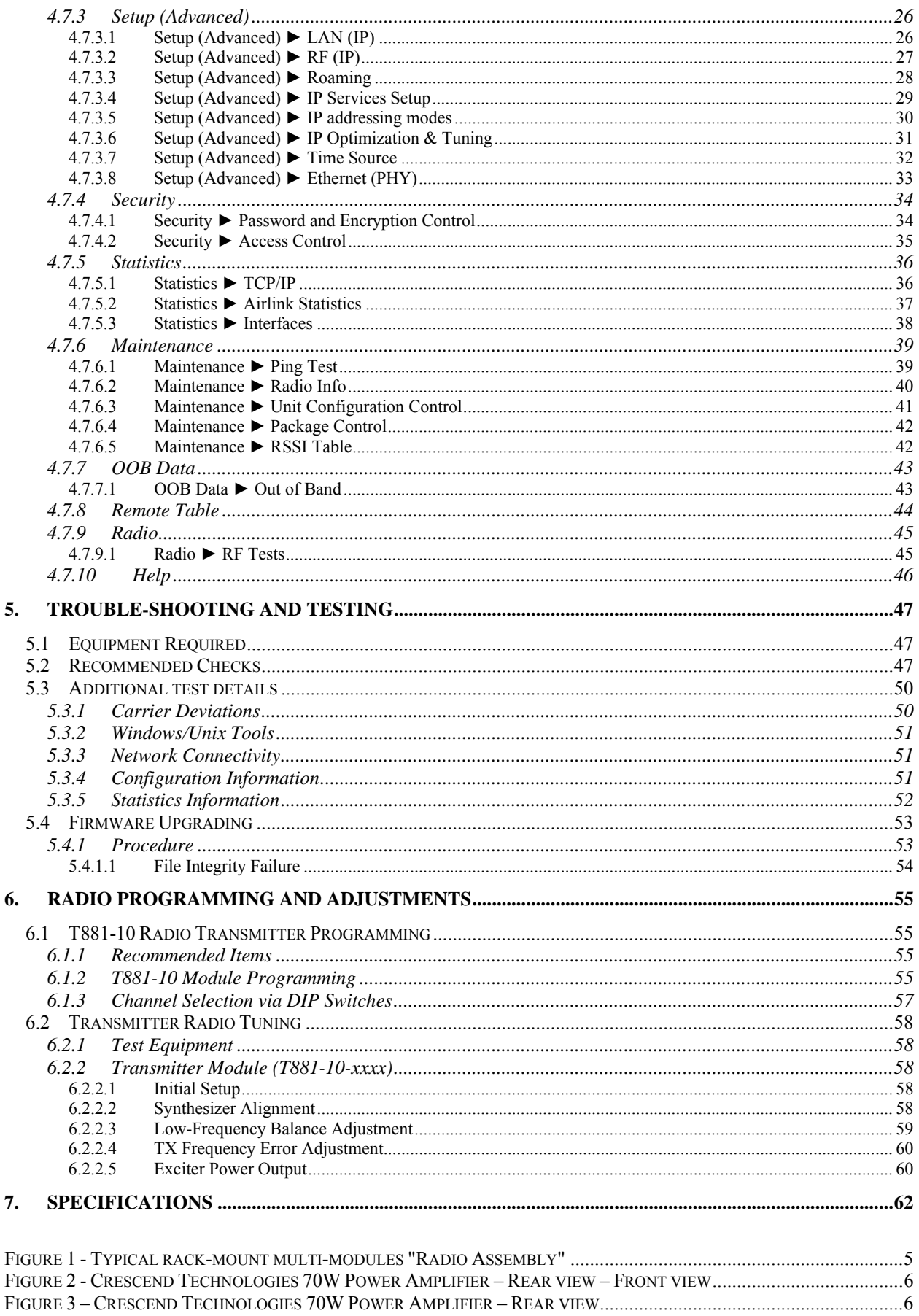

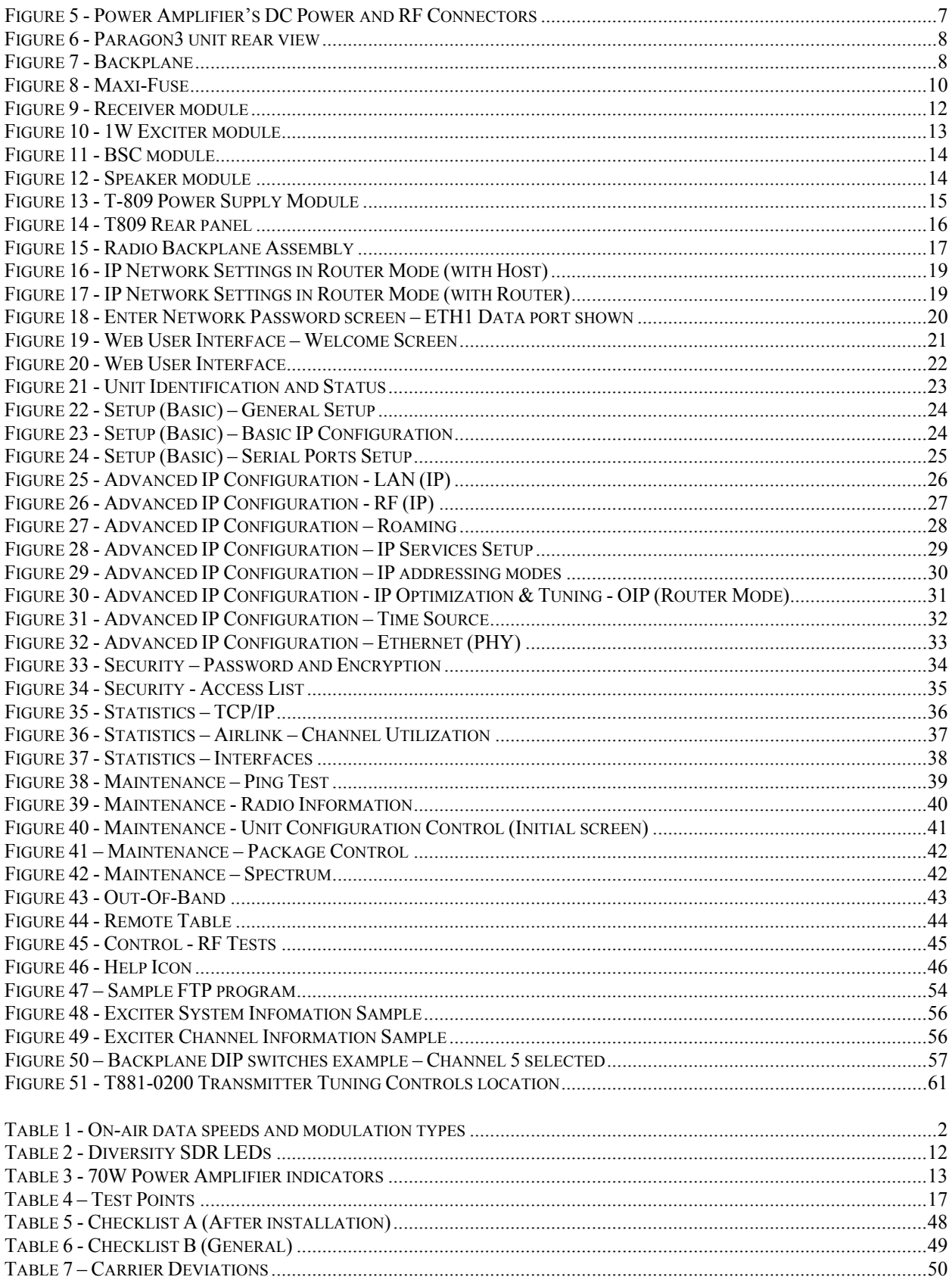

#### *WHAT'S NEW*

#### **History**

#### **Draft for Crescent Amplifier based Paragon3 700/800MHz**

Version 1.00: Mars 2007 –Preliminary

• Initial release of Paragon3 700/800MHz radiomodem User Manual drafted from the manual of Paragon3 700MHz part No 120-20191-102.

Version 1.01: 1st April 2007 -Preliminary

• Corrections on specifications at page 72.

Version 1.02 10<sup>th</sup> April 2007 -Preliminary

• Added nominal bandwidth information on paragraph 3.1.3 "70W Power Amplifier".

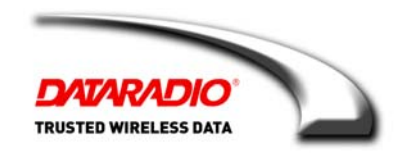

### **About Dataradio**

For 25 over years, Dataradio has been a recognized and innovative supplier of advanced wireless data products and systems for mission-critical applications. Public safety organizations, utilities, local government, water management, and other critical infrastructure operations depend on Dataradio to ensure that vital wireless data reaches the people who need it, when they need it most. From mobile data systems and radio modems, to analog radios and telemetry devices, Dataradio products are found at the heart of private wireless networks around the world.

#### **www.dataradio.com**

Dataradio provides product brochures, case studies, software downloads, and product information on our website at http://www.dataradio.com

#### **User Manual Statement**

Every effort is taken to provide accurate, timely product information in this user manual.

Product updates may result in differences between the information provided herein and the product shipped. The information in this document is subject to change without notice.

#### **About CalAmp Corp.**

CalAmp is a leading provider of wireless equipment, engineering services and software that enable anytime/anywhere access to critical information, data and entertainment content. With comprehensive capabilities ranging from product design and development through volume production, CalAmp delivers costeffective high quality solutions to a broad array of customers and end markets. CalAmp is the leading supplier of Direct Broadcast Satellite (DBS) outdoor customer premise equipment to the U.S. satellite television market. The Company also provides wireless connectivity solutions for the telemetry and asset tracking markets, public safety communications, the healthcare industry, and digital multimedia delivery applications.

#### **www.CalAmp.com**

For additional information, please visit http://www.calamp.com

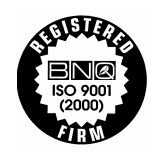

**DATARADIO and VIS are registered trademarks, GeminiG3, Paragon3, PARALLEL DECODE, and TRUSTED WIRELESS DATA are trademarks of Dataradio Inc** 

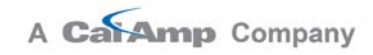

# **Definitions**

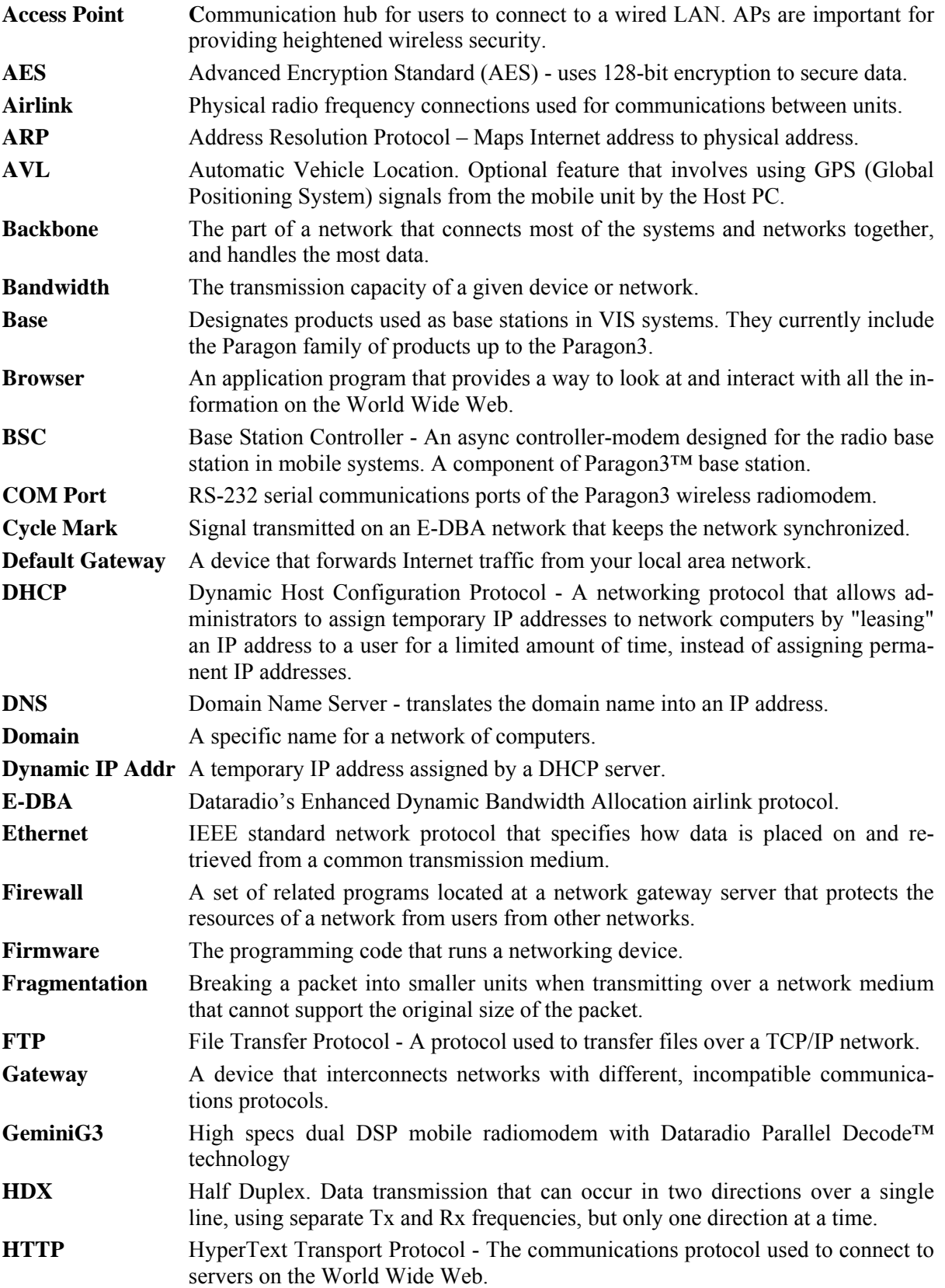

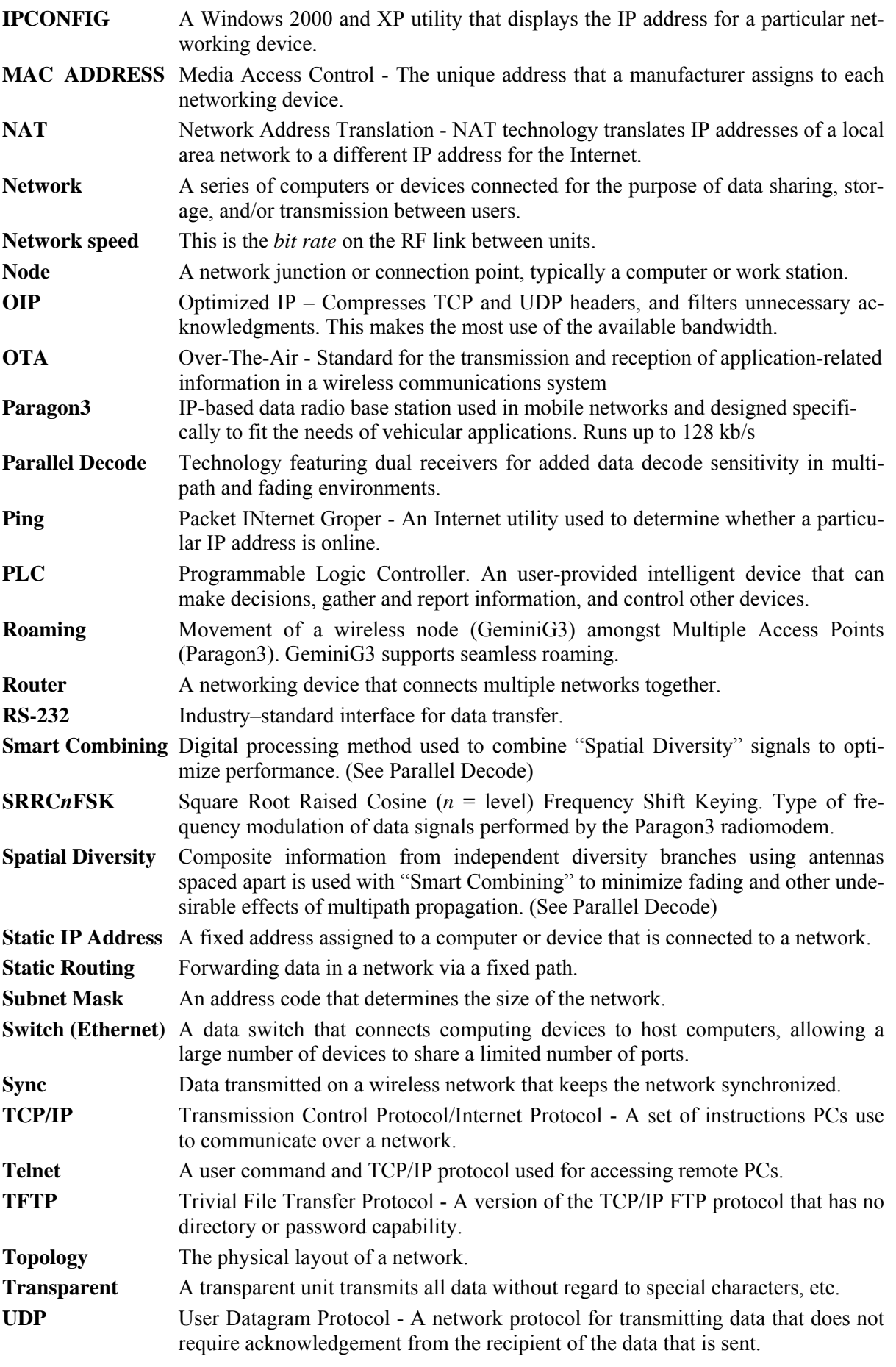

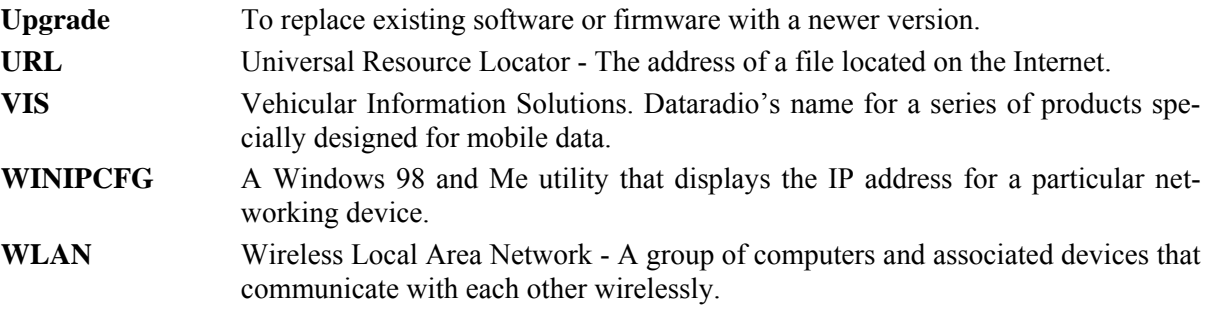

# **1. PRODUCT OVERVIEW**

This document provides information required for the setting up, operation, testing and trouble-shooting of the Dataradio® Paragon3™radio-modem base station.

## **1.1 Intended Audience**

This document is intended for engineering, installation, and maintenance personnel.

## **1.2 General Description**

The Paragon3 radio base station is a factory-integrated industrial-grade IP-based data product used in mobile networks and is designed specifically to fit the needs of vehicular applications. The 700MHz version features diversity Software Defined Radio (SDR) receivers for added data decode sensitivity in multi-path and fading environments.

When used with Dataradio's state-of-the-art GeminiG3 mobile IP data solution, the system delivers unequaled high-speed data performance and unmatched effective throughput.

All Paragon3 models are supplied in a rackmount configuration that includes:

- A Paragon3 full-duplex radio-modem assembly that includes a Next generation high-speed Dataradio third generation "Base Station Controller" module (BSC) fitted in the radio chassis assembly.
- A 70W power amplifier (model P8-R1J1-C5 OR P8-R1K1-C5) manufactured by Crescend Technologies Inc. supplied in a stand-alone rackmount configuration. It is DC-powered by the Paragon3 unit.
- Duplexer and backup power units are custom furnished items.
- Wire line modem(s) are optional items.
- Laptop PC and its application software are user-supplied items.

### **1.2.1 Features**

- Parallel Decode (PD) technology featuring a diversity SDR receiver module for added decode sensitivity in multi-path and fading environments.
- Fully IP-based product line, using an optimized IP layer that reduces IP overhead for the RF link
- Sophisticated dual DSP-based modem design provides added system performance, fewer retries and more effective throughput.
- 700MHz / 50 kHz and 800MHz/25kHz channels for the Public Safety band of operation:

767-773 MHz TX and 851-869 MHz TX

- Full duplex operation
- Base Station with 70W RF Power Amplifier (user adjustable from 35W)
- On-air data speeds and modulation types supported:

| <b>Modulation type</b> | Channel spacing - 25 kHz | Channel spacing - 50 kHz |
|------------------------|--------------------------|--------------------------|
| <b>SRRC4FSK</b>        | $32$ kb/s                | $64$ kb/s                |
| <b>SRRC8FSK</b>        | 48 kb/s                  | 96 kb/s                  |
| <b>SRRC16FSK</b>       | $64$ kb/s                | 128 kb/s                 |

*Table 1 - On-air data speeds and modulation types* 

- Uses Dataradio's Next generation high-efficiency Enhanced-DBA over-the-air protocol
- Over-the-air compatible with GeminiG3 mobile products
- Out-of-band signaling enables transmission of GPS reports with no effect on system performance.
- Flash programmable firmware, including over-the-air programming capability
- Paragon3 units are factory-configured based on each customer's network system requirements

#### **1.2.2 Configuration**

Paragon3 units are factory-configured. Configuration changes or upgrades are WEB-based.

## **1.3 Factory Technical Support**

The Technical Support departments of DATARADIO provide customer assistance on technical problems and serve as an interface with factory repair facilities. They can be reached in the following ways:

For Canada and International customers:

#### **DATARADIO Inc.**

5500 Royalmount Ave, suite 200 Town of Mount Royal Quebec, Canada H4P 1H7

Technical support hours: Monday to Friday 9:00 AM to 5:00 PM, Eastern Time

phone: +1 514 737-0020 fax: +1 514 737-7883

Email address: support@dataradio.com or

For U.S. customers:

#### **DATARADIO Corp.**

6160 Peachtree Dunwoody RD., suite C-200 Atlanta, Georgia 30328

Technical support hours: Monday to Friday 9:00 AM to 5:00 PM, Eastern Time

phone: 1 770 392-0002 fax: 1 770 392-9199

Email address: drctech@dataradio.com

### **1.4 Product Warranty**

Warranty information may be obtained by contacting your sales representative.

### **1.5 Replacement Parts**

This product is usually not field-serviceable, except by the replacement of individual radio modules. Specialized equipment and training is required to repair logic, modem boards, and radio modules.

Contact Technical Support for service information before returning equipment. A Technical Support representative may suggest a solution eliminating the need to return equipment.

#### **1.5.1 Factory Repair**

When returning equipment for repair, you must request an RMA (Returned Material Authorization) number. The Tech Support representative will ask you several questions to clearly identify the problem. Please give the representative the name of a contact person, who is familiar with the problem, should a question arise during servicing of the unit.

Customers are responsible for shipping charges for returned units. Units in warranty will be repaired free of charge unless there is evidence of abuse or damage beyond the terms of the warranty. Units out of warranty will be subject to service charges. Information about these charges is available from Technical Support.

### **1.6 Packaging**

Each Paragon3 – 700/800MHz product normally leaves the factory packaged as follows:

- A Dataradio base station "Radio-modem assembly".
- A rackmount 70W power amplifier assembly.
- Two standard seven-foot 120VAC power cord.
- DC power harness to connect the radio assembly to the power amplifier rackmount assembly.
- Co-ax cable to connect the Exciter module to the power amplifier.

Frequently, Paragon3 product components are field-assembled prior to customer delivery. The cabinetry may then be supplied in one of several custom rack-mount configurations that may also include fan, backhaul modems, duplexer/filters/combiners, and ancillary equipment.

If damage has occurred to the equipment during shipment, file a claim with the carrier immediately.

# **2. Installation**

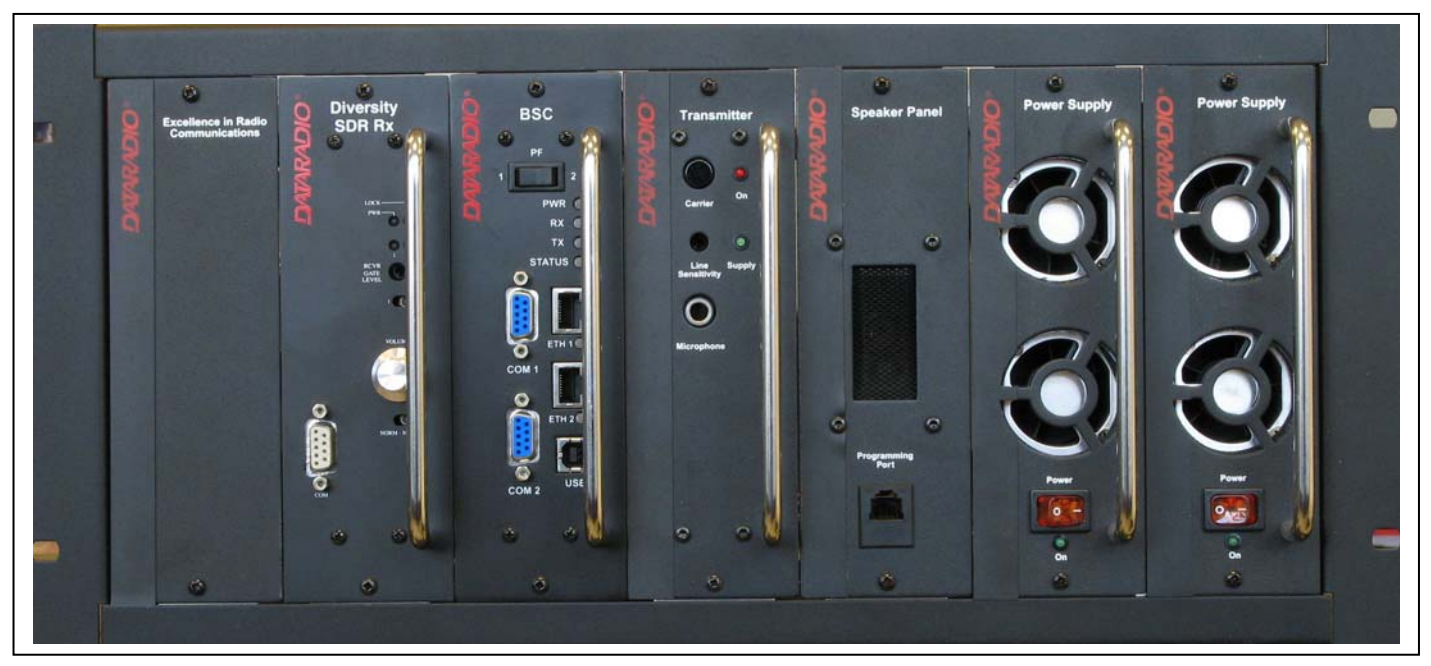

*Figure 1 - Typical rack-mount multi-modules "Radio Assembly"* 

### **2.1 Overview**

The cabinet and rack-mount housing the Paragon3's radio-modem and Power Amplifier is generally installed in a sheltered facility. Occasionally located adjacent to the nerve center of the user's network, it is often located near tower sites or at remote locations where it operates unattended.

Furnishings needed include power, cabling, and installation of antenna, landline or microwave modem, and host PC or portable computer. Details of these are outside the scope of this manual. This manual covers the radio-modem assembly and the power amplifier.

## **2.2 Location**

Be sure to place the Paragon3 unit in such a way that:

- The LEDs can be seen (as an aid in troubleshooting)
- Access to the antenna connector and to the back connectors is possible without removing the unit
- Sufficient air may flow around the unit to provide adequate cooling.

## **2.3 Amplifier**

Model using Crescend Technologies Inc power amplifier.

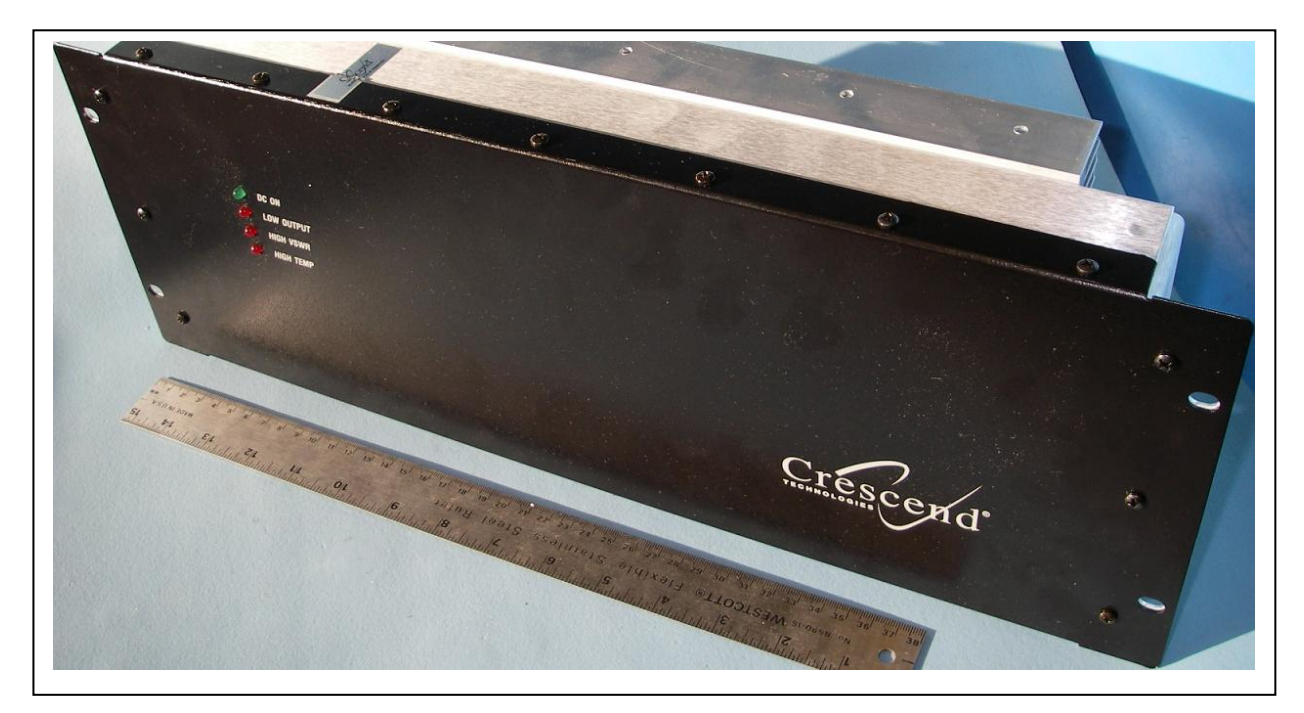

*Figure 2 - Crescend Technologies 70W Power Amplifier – Front view* 

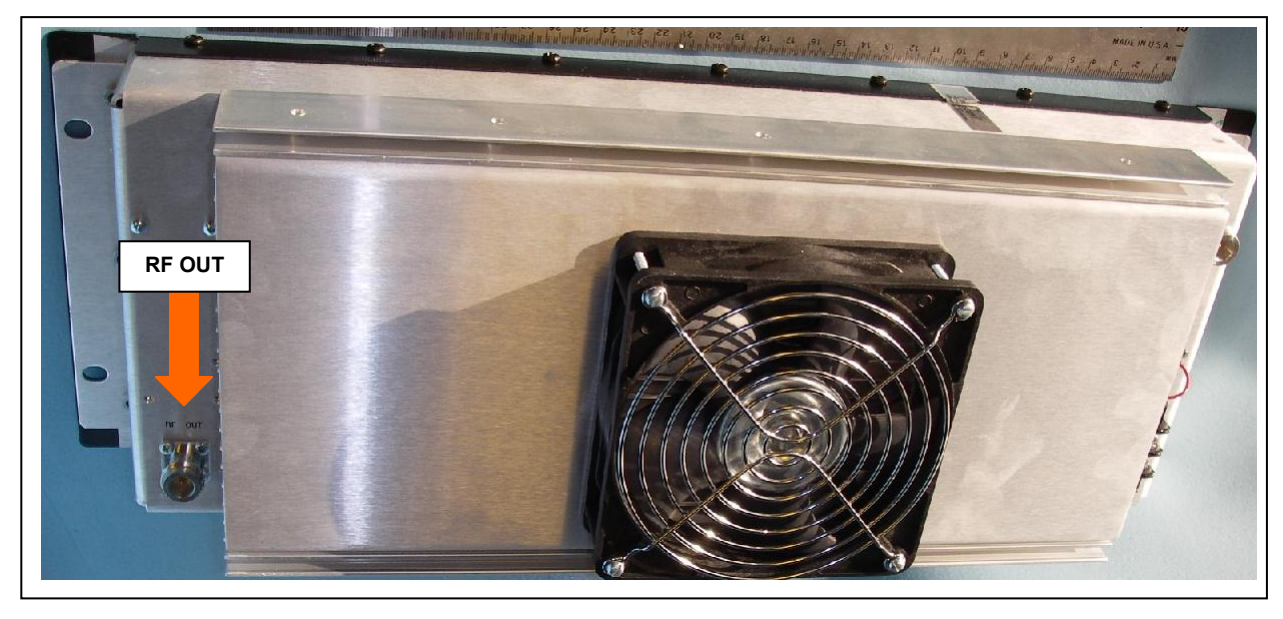

*Figure 3 – Crescend Technologies 70W Power Amplifier – Rear View Underlining the RF Out Connector* 

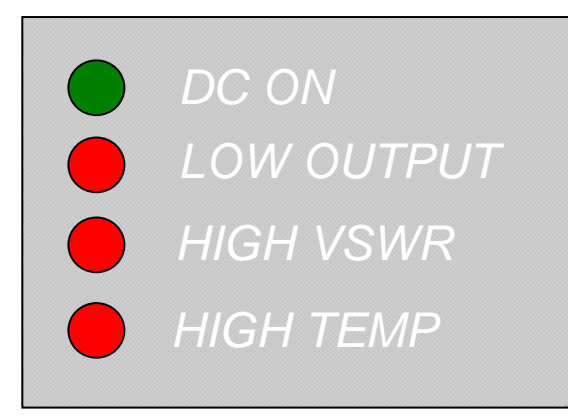

*Figure 4 – Close-up – Front Panel LED Indicators* 

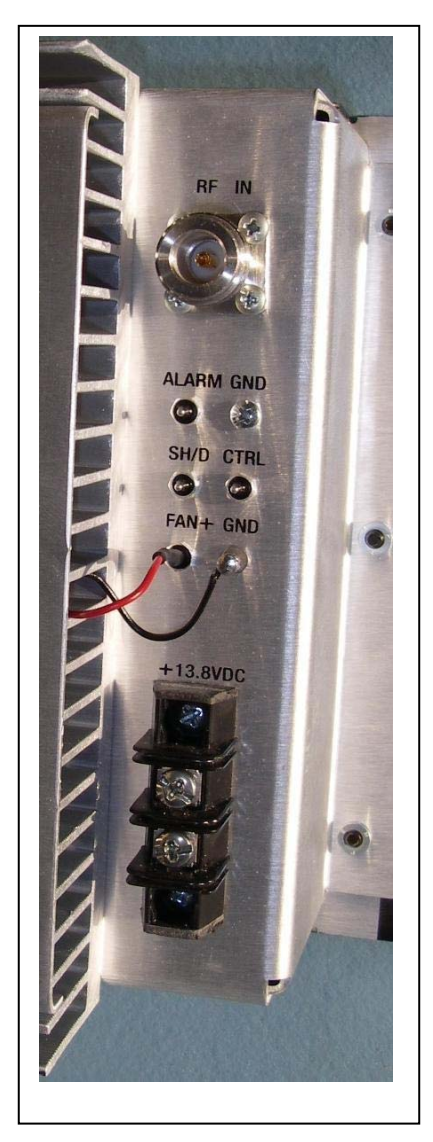

*Figure 5 - Power Amplifier's DC Power and RF Connectors on Rear Side* 

### **2.4 Rear Views**

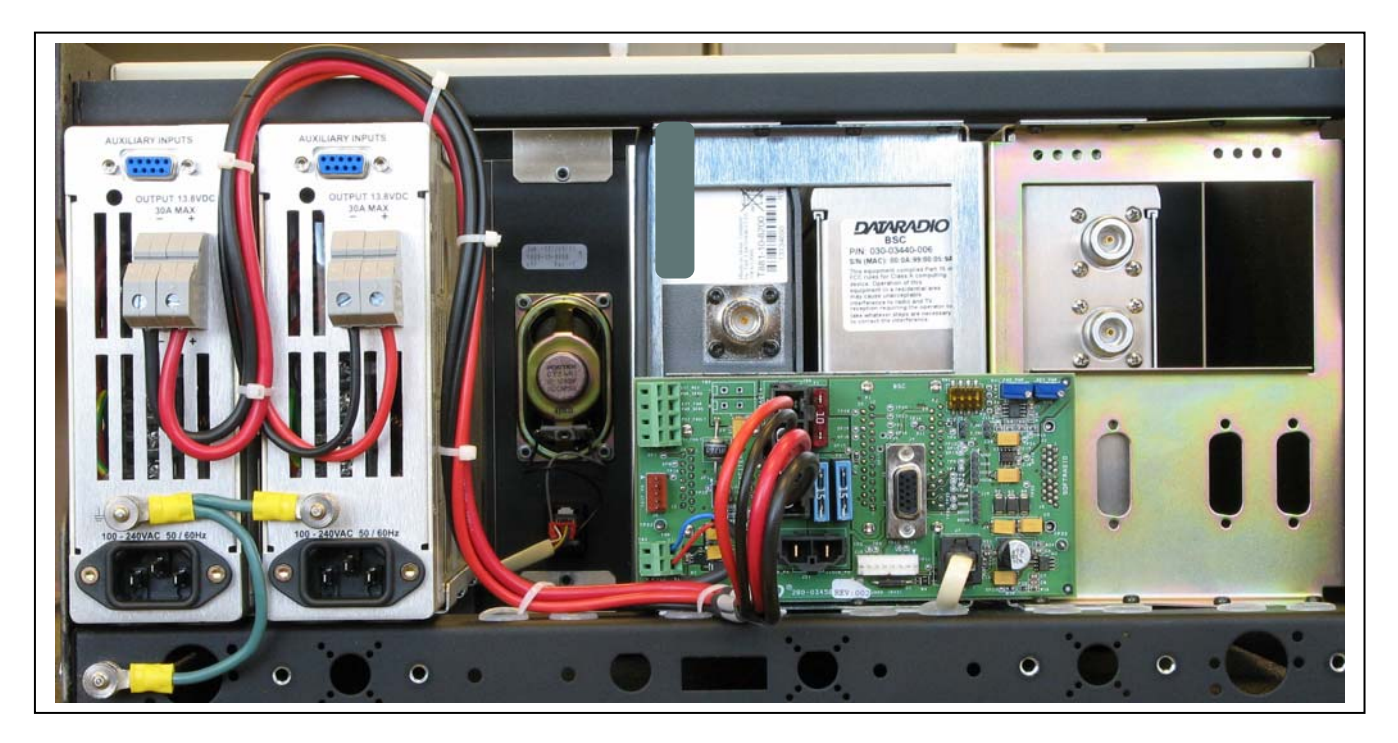

*Figure 6 - Paragon3 unit rear view* 

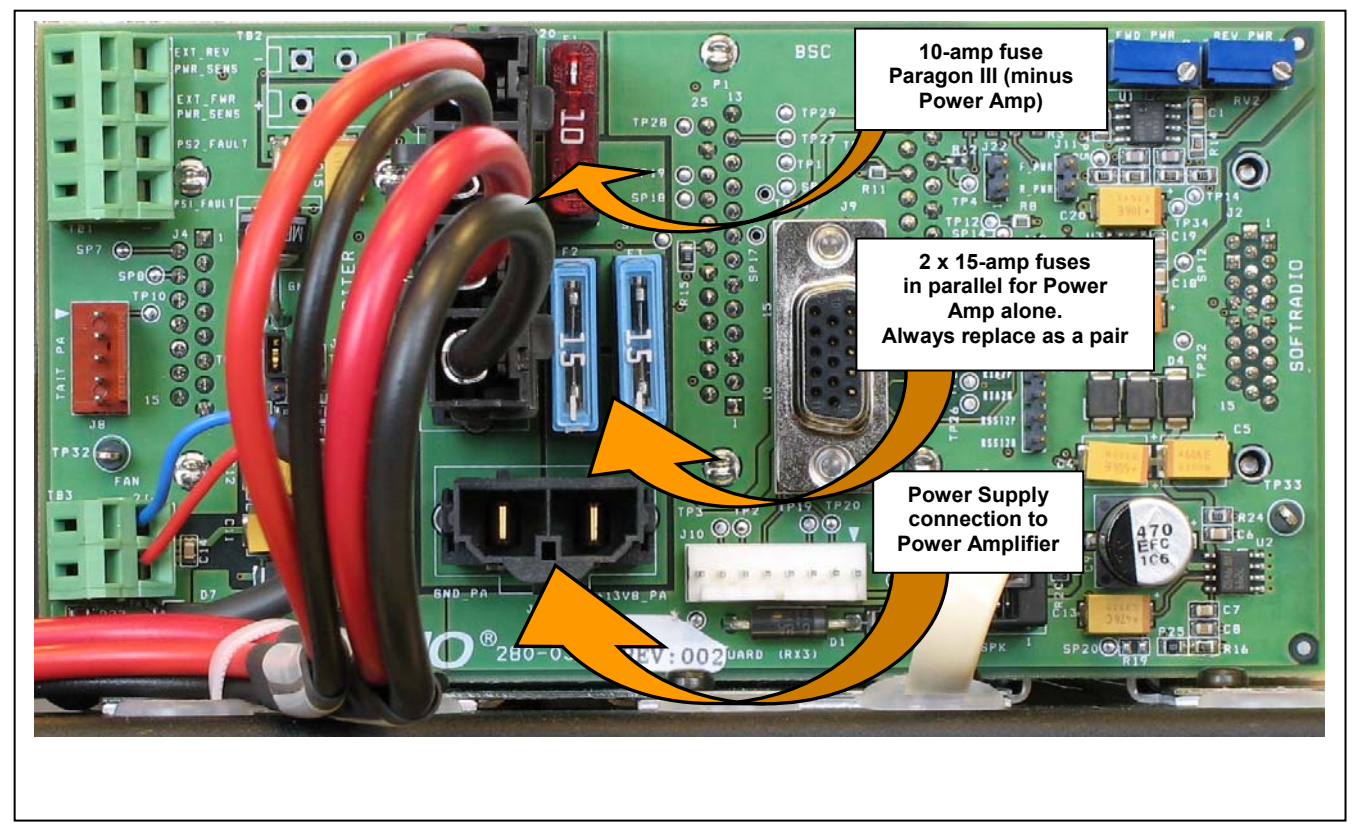

*Figure 7 - Backplane* 

### **2.5 Electrical**

Standard 120 VAC electrical power is required. It should be capable of providing at least 10A to power Paragon3 unit (<6A) and ancillary equipment.

#### **2.5.1 Paragon3 Assembly Power**

Two distinct power configurations (rear views) are shown in the preceding pages. They are:

- Paragon3 Base Station Standard Assembly. This configuration is described in paragraph 2.5.1.1 below.
- Paragon3 Base Station Assy. with 3rd party DC supply. This configuration illustrates typical wiring variation required when using both a third-party power supply and an optional DC-powered BSC setup. Refer to Dataradio System Engineering for further details.

#### **2.5.1.1 Standard Power Supply Configuration**

The Radio assembly unit receives 13.8 VDC power inputs from two "T809 " power supply modules powered at 120 VAC. Normally used at room ambient temperatures, it can operate within its specifications over a range of  $-10$  to  $+60$  °C.

*Note: Internal over-temperature protection shuts down the main transformer above 105° Celsius.* 

Both power supply modules are internally connected to ground via their individual, rear-connected, seven-foot standard 120 VAC power cords. The Radio Assembly chassis requires a secure ground connection. A threaded grounding binding post fitted with a knurled binding-nut is provided on the chassis next to DC input 2.

- For the Radio Assembly chassis, install the grounding lead's lug over the binding post and firmly hand-tighten the binding-nut.
- If a –DC rail  $(0V)$  is installed as part of the system, the grounding leads may alternatively be fitted to the rail terminal.

*Caution:* 

*Improper grounding between power supply case and rack frame may result in harmful voltage potentials and/or miscellaneous power supply switching noise problems in both receivers and transmitter.* 

#### **2.5.1.1.1 DC Power Supply Connection & Torque Settings**

*Warning:* 

*Securing the DC Power Supply cable into the DC connector to provide a good electrical connection is essential. Over time, the wires tend to compress in the DC connector resulting in an increasingly poorer connection. Consequently, as high current is drawn, the connector heats up increasing the resistance thereby causing still more heat until the connector eventually burns up.* 

Although screws securing DC cables to the Power Supply terminals are tightened to the torque settings given below prior to new system delivery, they must be re-tightened as part of the commissioning process and re-tightening is also part of the regular maintenance schedule.

Prior to replacing a Power Supply module into an existing system, inspect the cable and re-terminate the DC wires if the strands have previously been twisted together or show any sign of damage.

*Cut the wire at the end of the insulation and then strip approximately .43 inch (11mm) of insulation off the cable. DO NOT TWIST THE WIRE STRANDS. Insert the DC cable into the screw terminal and tighten the screw to secure the cable as per the torque settings given below.* 

#### **Torque Settings:**

The manufacturer recommends torque setting all power supply terminal screws to a minimum of:

- 1.5 Nm (or 13.28 In/lb or to  $1.107$  ft/lb)
	- *Note: Dataradio uses a Sturtuvan Richmond 29-pieces adjustable torque screwdriver model CAL36/4K.*

*After tightening, pull on the cable to check the cable is secured tightly into the screw terminal.* 

#### **2.5.1.1.2 Power Indications**

Both red-colored translucent power switches located on the front of the power supply modules illuminate when AC power is available. Toggle both to ON to distribute power to the Radio Assembly and to the Power Amplifier. The LED immediately below the switches light green indicating normal DC power operation.

#### **2.5.1.2 Backplane Fuses**

Blade fuses (Maxi-Fuse) are used on the Radio assembly backplane:

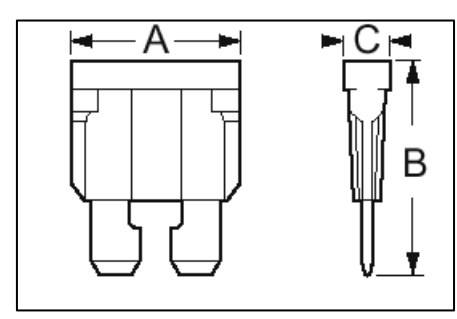

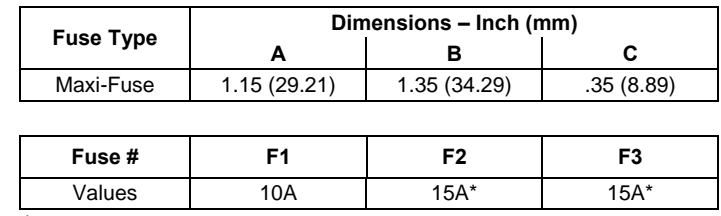

\* Always replace the two 15A fuses as a pair.

*Figure 8 - Maxi-Fuse* 

### **2.6 Power Amplifier**

Refer to Figure 5 on page 7 for the location of DC power and RF in and out connectors.

Connect the T881 Tx module output to the power amplifier's input using the set provided by Dataradio (an RG223 cable with a 10dB attenuator).

For the power amplifier output, Dataradio recommends a 50-ohm, low-loss, double-shielded grade RF cable such as RG214 or 1/4" Heliax.

Power adjustments cannot be made on the field without voiding the warranty. Dataradio does not recommend setting an output lower than 35 watts. *Allow a 60-minute warm-up period before setting power.*

Note: Although the T809-10 is a high efficiency switched mode power supply (PS), a considerable amount of heat is generated during normal operation with the power amplifier (PA). While in use, ensure that an adequate flow of cooling air is able to circulate around the PS and the PA, and that the air intake vents on the rear and sides of the unit are not inadvertently covered.

*Caution:* 

*Do not operate this unit in a completely enclosed cabinet.*

### **2.7 Antenna**

### **2.7.1 Overview**

Paragon3 unit commonly uses three antennas (one transmit and two receive) unless a duplexer is used with one of the receive antennas; then only two antennas would be needed. They should be mounted according to any guidelines supplied with the antennas. For antennas placement and spacing, consult System Engineering.

### **2.7.2 Cabling and Connection**

- 1- Route good quality 50-ohm double-shielded coaxial cable(s) (e.g. RG-214 or Heliax) from the selected antenna position(s) to the Paragon3 Radio assembly.
- 2- Terminate the RX-1 (bottom) and RX-2 (top) cable-ends at the SDR module rear position with Ntype connectors.
- 3- Similarly, terminate the TX cable-end at the Power Amp's module rear position with an N-type connector.

#### *Caution:*

*When terminating RF cables use brand-name crimping tools (such as AMP, Jensen, Crimp-Master, etc…) of the correct size for the cable and type of connector used. Common pliers are NOT acceptable.* 

### **2.8 Completing the physical Installation.**

Paragon3 products are factory-configured to user's requirements and are shipped ready to run.

After new installations:

- Re-check that all connections are secure on the radio-modem assemblies (antennas, PC, power cords etc.)
- Check that fuses are inserted.
- Turn power supplies ON.

You are now ready to check for normal operation (as per paragraph 2.9) and to run the Dataradio web interface (described in section 4) for testing or trouble-shooting.

Any change(s) to the settings must be done via files saved on diskette and loaded into the unit using the web interface program.

### **2.9 Checking out Normal Operation**

- 1- Check that power is applied.
- 2- Check Radio assembly lights for proper operation as per section 3.1.1
- 3- Check for proper operation of the BSC's LEDs.
- 4- Using the web interface program and an in-line wattmeter, check forward & reverse power to confirm main antenna installation.
- 5- Using the web interface, check the RF Data Link with a mobile that can be heard.

If user application and mobiles are available, test the installation by going through a normal sequence of transmitting and receiving messages.

# **3. Operating Description**

### **3.1 Radio Assembly**

The Radio assembly component of each Paragon product is made up of high performance synthesized radio base station designed for single operation. The Radio Assembly's modules are commonly installed in a standard, 19-inch wide rack frame.

The complement of modules is:

- 1 x SDR module
- 1 x 1W Transmitter
- 1 x BSC (controller-modem)
- 1 x Speaker panel
- 2 x Power Supplies
- 1 x 70-Watt Power Amplifier 19" rackmount assembly

#### **3.1.1 Diversity SDR RX Module**

The Diversity SDR Rx module front panel controls and indicators are:

- RCVR GATE LEVEL Mute threshold adjustment.
- 1 / 2 Switch Manual selection of Channel 1 or 2 audio.
- Monitor Volume Audio level adjustment. Always set volume knob to minimum when not in use.
- NORM-MON Switch Manual selection between audio unmuted (continuous monitor) or when audio is above the manually adjusted mute threshold.
- COM For factory use.

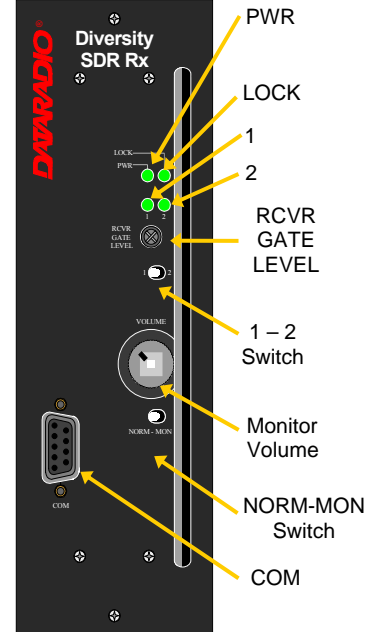

*Figure 9 - Receiver module* 

| <b>PWR LED</b>  | Green      | normal operation                                                               |  |
|-----------------|------------|--------------------------------------------------------------------------------|--|
|                 | Amber      | bootloader program running                                                     |  |
|                 | Red        | malfunction / reset                                                            |  |
| <b>LOCK LED</b> | Green      | <b>PLL locked</b>                                                              |  |
|                 | Red        | <b>PLL not locked</b>                                                          |  |
| 1 LED           | Green      | RF carrier signal on audio channel 1 is above manually adjusted mute threshold |  |
|                 | <b>Off</b> | RF carrier signal on audio channel 1 is below manually adjusted mute threshold |  |
| 2 LED           | Green      | RF carrier signal on audio channel 2 is above manually adjusted mute threshold |  |
|                 | <b>Off</b> | RF carrier signal on audio channel 2 is below manually adjusted mute threshold |  |

*Table 2 - Diversity SDR LEDs* 

### **3.1.2 1W Transmitter module**

The Exciter's front panel controls and indicators are:

- Carrier Switch momentarily keys the transmitter ON while pressed (used for test purposes only).
- On LED is lit when transmitting
- Line Sensitivity not used.
- Supply LED is lit when DC power is applied. Fast Flashes when linked with PGM800Win. Slow Flashes indicates VCO (synthesizer) out of lock. Unequal Flashes indicates internal communication error.
- Microphone Socket not used.

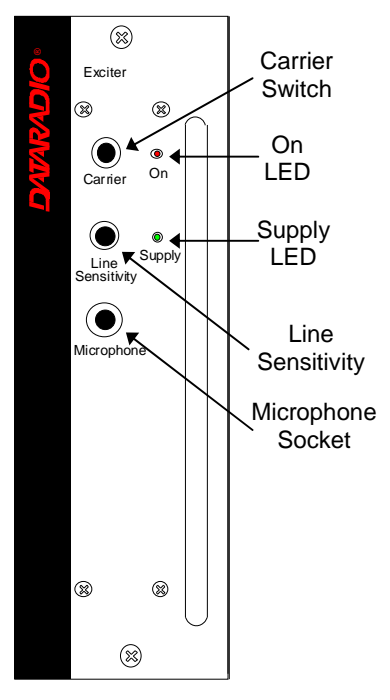

*Figure 10 - 1W Exciter module* 

#### **3.1.3 70W Power Amplifier**

The power amplifier is maintenance free, only LED indications are provided for the user. The amplifier module has a large nominal bandwidth (500-1000MHz) designed platform. The units of the base station are customarily tuned to achieve a +/-0.1dB gain variance over the band of 764-776MHz (700MHz models) or 851-869MHz (800MHz model). Attempting to fix a faulty unit outside manufacturer's premises can irreversibly damage it. The 10dB attenuator of the connecting set must be attached at the input of the PA in order to adjust RF input to 100mW (+20dBm).

As per Industry Canada Radio Standard Specification #131, paragraph 5.3:

"The manufacturer's rated output power of this equipment is for single carrier operation. It should not be used for multiple carrier operations."

Refer to Figure 4 on the page 7, for the locations of the indicators.

| LED               | <b>Function</b>                                         |  |
|-------------------|---------------------------------------------------------|--|
| DC ON             | Lights green when power is applied                      |  |
| <b>LOW OUTPUT</b> | Lights red when output RF power falls below threshold   |  |
| <b>HIGH VSWR</b>  | Lights red when output VSWR exceeds 3:1                 |  |
| <b>HIGH TEMP</b>  | Lights red when temperature-based shutdown is triggered |  |

*Table 3 - 70W Power Amplifier indicators*

### **3.1.4 BSC module**

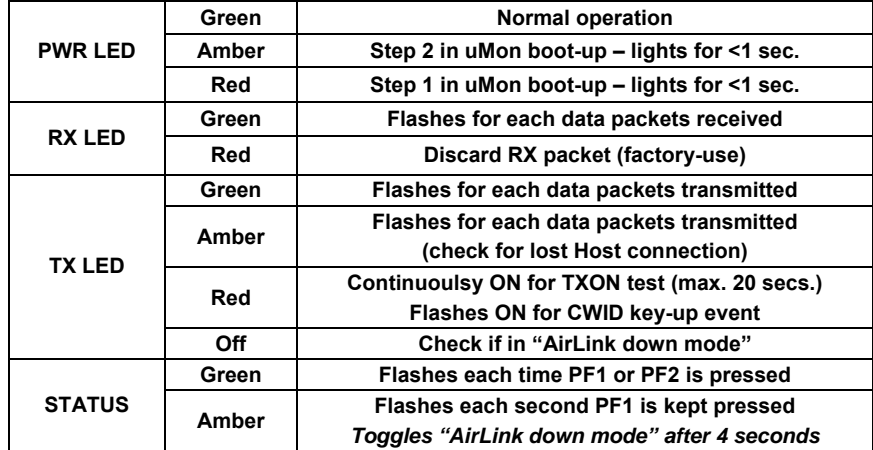

The BSC's front panel connectors and indicators are:

- 2x DE-9 RS-232 ports for setup and user data
- 1X rocker switch (positions PF 1 and 2) to select various test modes
- 2x Ethernet ports for setup and user data
- 2x Ethernet LEDs (status  $\&$  activity)
- USB port reserved.

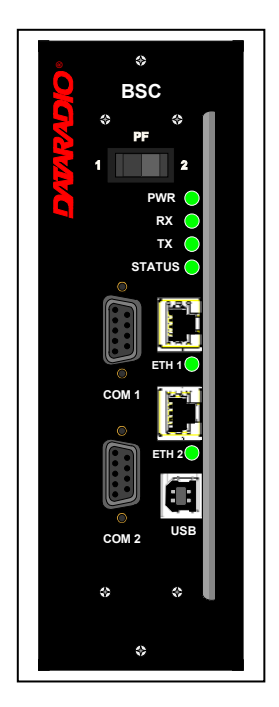

*Figure 11 - BSC module* 

### **3.1.5 Speaker panel**

The speaker panel is fitted with a four- $\Omega$  speaker. The RJ11 connector is used to allow programming the radio transmitter module (only) from the front of the unit via a programming lead. *If the speaker panel needs to be removed, a mirror programming port connector is provided on the backplane.* 

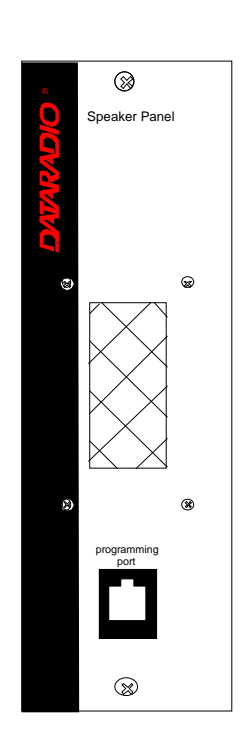

*Figure 12 - Speaker module* 

### **3.1.6 Power Supply Modules**

Two switched mode pulse width modulated T-809 power supply modules are used but not connected in parallel.

Both power supply units have an ON-OFF switch and an output voltage adjust potentiometer (13.5 to 18 VDC).

Their circuit protection features are:

- Inrush current limiting
- Over-current (short-circuit)
	- 37 to 48A constant current limiting
	- $\text{Reset} = \text{auto recovery}$
- Over-voltage
	- $18$  to 21 VDC = shutdown
	- Reset = Power OFF and ON
- Over-temperature
	- shutdown of output voltage
	- auto recovery with temperature reduction
	- temperature sensed on transistors and diodes

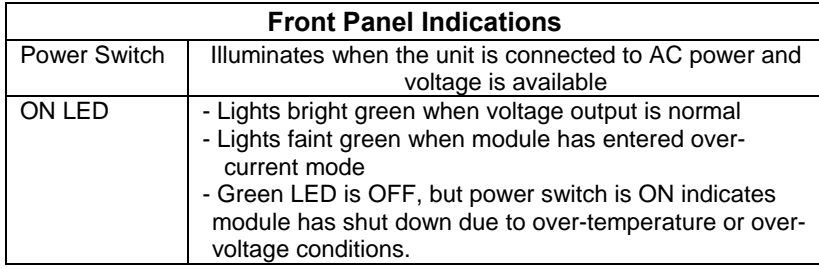

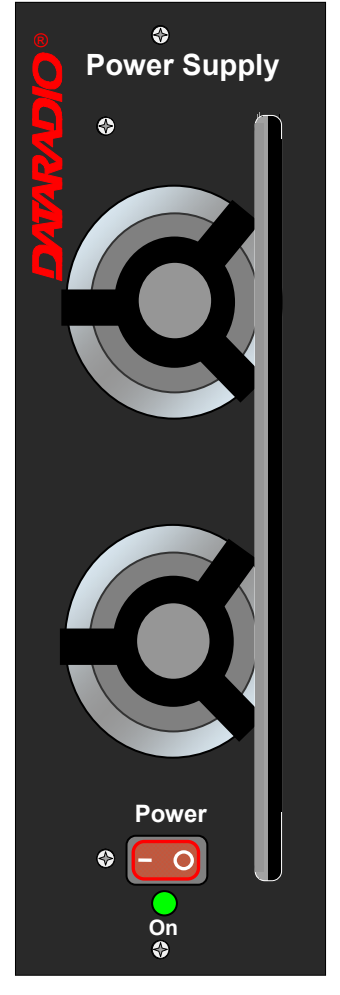

*Figure 13 - T-809 Power Supply Module* 

### **3.1.6.1 Power Supply Rear Connections**

The rear panel connections are:

• Auxiliary Inputs –

The DE-9 connector on the T809-10 rear panel provides access to the remote control of the power supply *(reserved for future use)*.

• Output Voltage Adjust –

The output voltage of the power supply can be increased (up to 18V approximately) to compensate for the voltage drop lost along the cable. Access

the trim-pot through a small hole on the rear panel.

To adjust the output voltage use a trimmer tool with a Phillips head or 3mm blade *(do not use a standard flat blade screwdriver to make the adjustment)*:

• To increase the output voltage, turn the trimpot clockwise.

• To decrease the output voltage, turn the trimpot counterclockwise.

*If the output voltage is increased on a power supply operating at, or close to, full load, the power supply loading must be reduced accordingly or the module may overheat and shut down.* 

• Feedthrough Terminal Block –

The DC Output Terminal block on the rear of the T809-10 is a Phoenix Contact HDFKV 10. This is a screw-type terminal connector that uses a cage mechanism to clamp the conductor(s). *See section 2.5.1.1.1 for recommended torque settings.* 

- Protective Bonding Terminal The Radio Assembly requires a secure ground connection. See section 2.5.1.1 for connection details.
- 120 VAC Connector Use the supplied 10A-rated IEC type power cord.

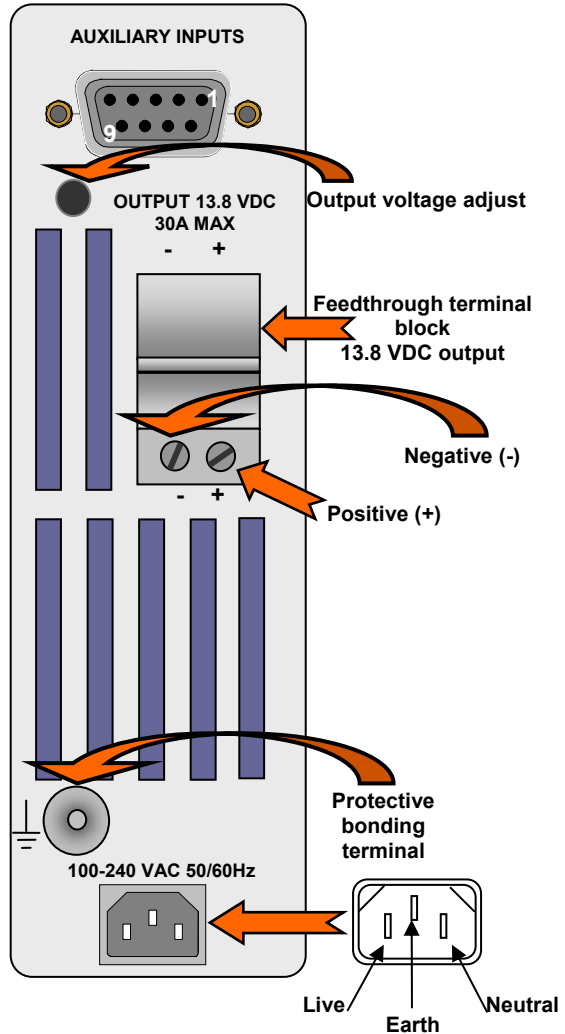

*Figure 14 - T809 Rear panel* 

### **3.1.7 Radio Backplane Assembly**

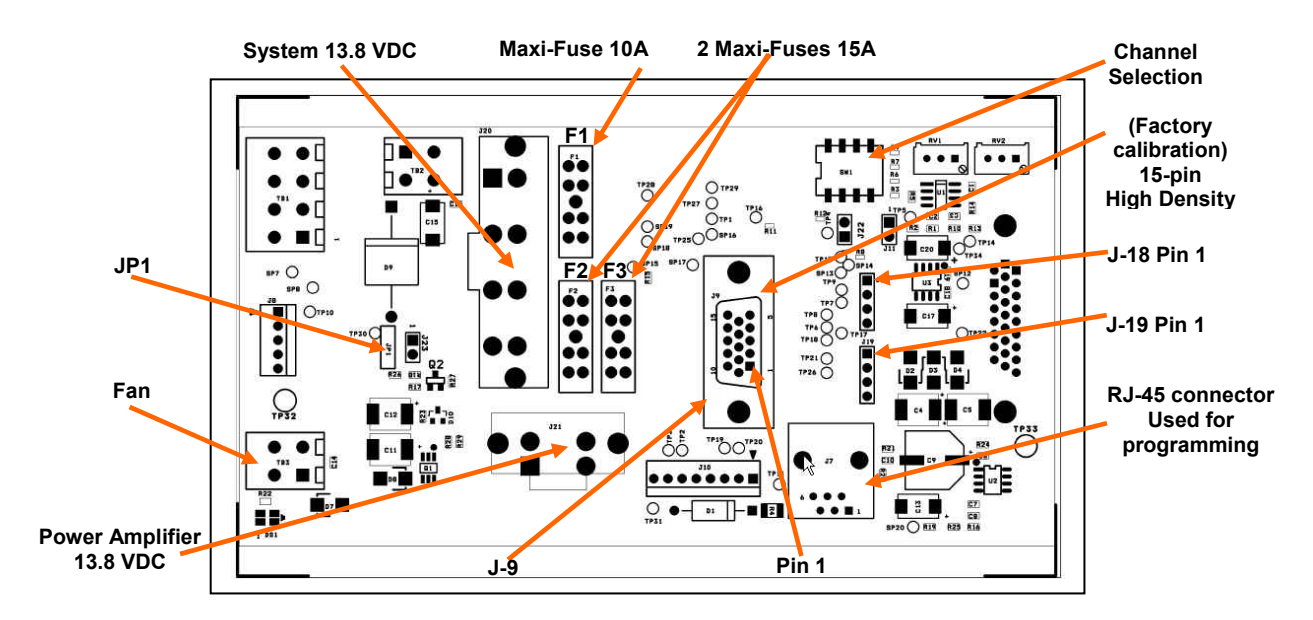

*Figure 15 - Radio Backplane Assembly* 

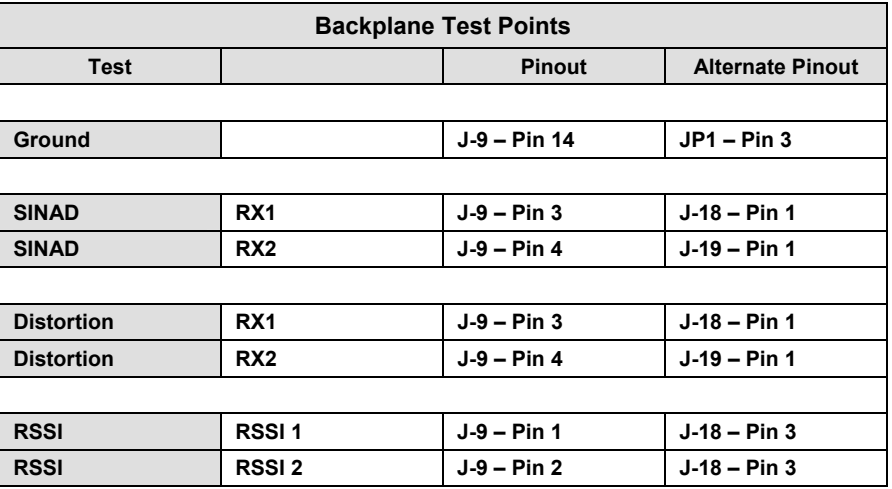

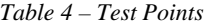

# **4. Operation & Configuration**

### **4.1 Browser-Based Setup and Status**

A built-in web server makes configuration and status monitoring possible from any browser-equipped computer, either locally or remotely. Status, configuration, and online help are available without requiring special client software. Setup is password-protected to avoid tampering or unauthorized changes.

Both the configuration parameters and operating firmware can be updated remotely, even over the RF network itself, using the standard FTP protocol.

### **4.2 Default IP Settings**

• Paragon3 radio modem supports the Router (IP Forwarding) mode

### **4.2.1 Ethernet Interface 1 (DATA)**

- MAC: 00:0A:99:XX:YY:ZZ
- IP ADDR: 192.168.202.1
- NETMASKS: 255.255.255.0
- Default Gateway:  $0.0.0.0$
- DHCP Client Disabled
- RIPv2 Disabled

#### **4.2.2 Ethernet Interface 2 (SETUP)**

- MAC:  $00:0A:99:XX:YY:ZZ + 1$
- IP ADDR: 192.168.203.1
- NETMASKS: 255.255.255.0
- DHCP Server Disabled
- NAT Disabled

### **4.2.3 RF Interface**

- MAC: 00:XX:YY:ZZ
- IP ADDR: 10.XX:YY:ZZ
- NETMASK: 255.0.0.0
- Compression Enabled
- Encryption Disabled

## **4.3 IP Network Settings**

### **4.3.1 IP Network Settings (with Host)**

Referring to Figure 16 below, set the Paragon3 base station. Set the "Data" port Eth1 IP addresses (for "Setup" port set Eth2) and IP netmask of both Base and Mobile(s).

Keep the RF IP setting as is, providing customer is not using the 10.0.0.0 IP network.

Add routes in the Host (route add…)

In the illustration, Host and PC are part of different IP subnet

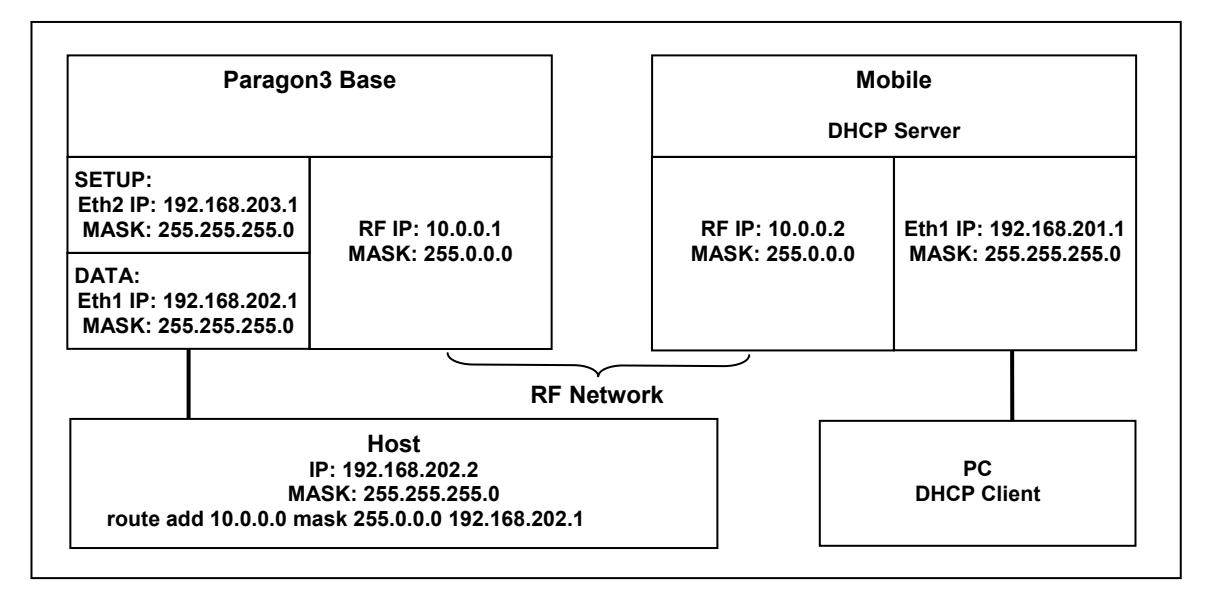

*Figure 16 - IP Network Settings in Router Mode (with Host)* 

### **4.3.2 IP Network Settings (with Router)**

Referring to Figure 17 below, set the Paragon3 base station. Set the "Data" port Eth1 IP addresses (for "Setup" port set Eth2) and IP netmask of both Base and Mobile(s).

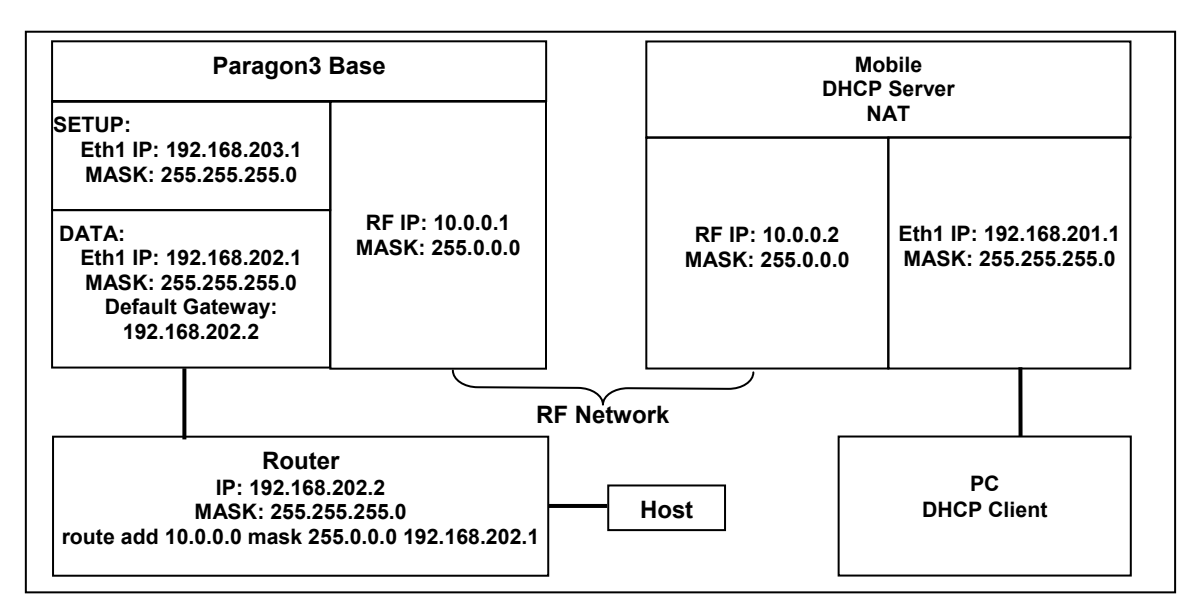

*Figure 17 - IP Network Settings in Router Mode (with Router)* 

Keep the RF IP setting as is, providing customer is not using the 10.0.0.0 IP network. Enable RIPv2 on Base station

*In the illustration, Host and PC are part of different IP subnet.* 

## **4.4 LAN Setup**

On a PC running MS-Windows with an existing LAN connection, connect either to the ETH1 (Data) or to ETH2 (Setup) RJ-45 input of the Paragon3 base station.

- 1. Click Start  $\rightarrow$  Settings  $\rightarrow$  Control Panel  $\rightarrow$  Network and Dial-up Connection
- 2. Click on the relevant Local Area Connection
- 3. On the Local Area Connection Status screen, click Properties
- 4. On the Local Area Connection Properties screen, scroll the List Box until "Internet Protocol (TCP/IP)" is highlighted, click Properties
- 5. On the Internet Protocol (TCP/IP) Properties screen, follow either method below:
	- A) If using ETH2 (Setup LAN), select "Obtain an IP address automatically"
	- B) Select "Use the following IP address"  $\rightarrow$  Enter 192.168.202.2 *(if ETH2 enter 192.168.203.2)* in the IP address field  $\rightarrow$  255.255.255.0 in the Subnet mask  $\rightarrow$  Leave the Default gateway blank.
- 6. Click the OK button

*Note: On computers running Windows 9X, reboot to complete the connection process.* 

*Steps above specifically apply to MS-Windows 2000. Modify as necessary for the OS you are running* 

### **4.5 Login Screen**

On the Address line of the Internet browser of your choice, type the factory-default IP addresses given to all Paragon3 radiomodem units: 192.168.20*x*.1 *(where x is 2 for the ETH1 Data port and 3 for the ETH2 Setup port)*. Press Enter. The Enter Network Password screen opens.

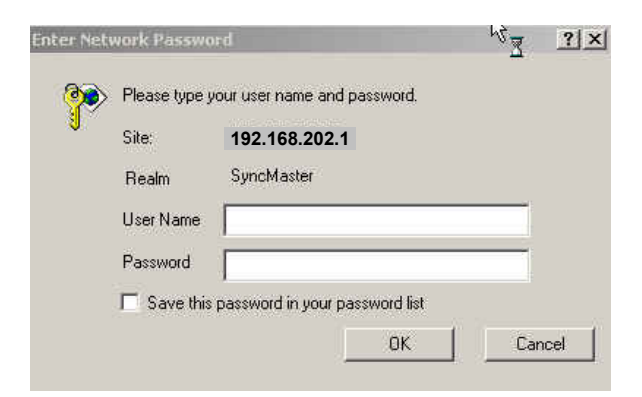

*Figure 18 - Enter Network Password screen – ETH1 Data port shown* 

### **4.5.1 Initial Installation Login**

For an initial installation, enter a User Name of 1 to 15 characters and the default Password ADMINISTRATOR *(upper case letters)*. Click OK. The Web interface "Welcome" screen opens Figure 20.

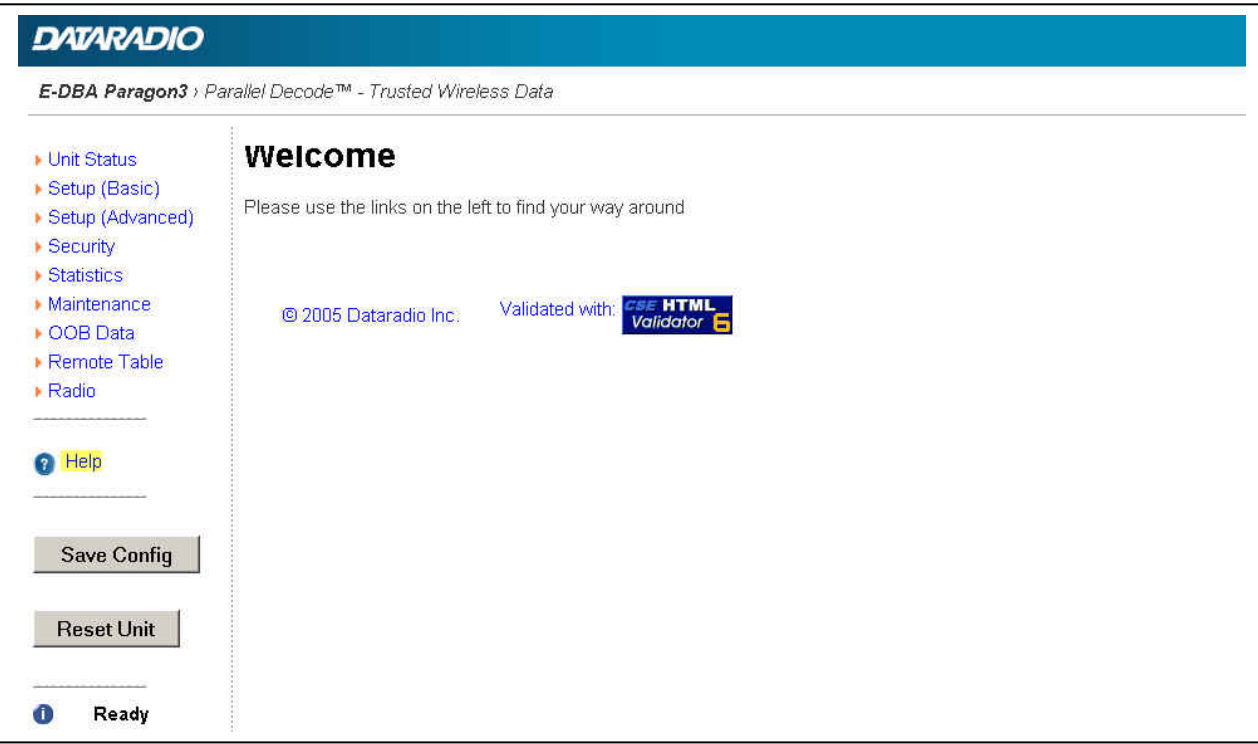

*Figure 19 - Web User Interface – Welcome Screen* 

For subsequent access to the Paragon3 unit, use the User Name and Password that you will have configured.

*Notes:* 

*User Name field can be left blank. It only serves to identify the person gaining access. Password is common and affects all User Name entries.* 

### **4.6 Interface**

The Paragon3 user interface (Figure 19) (Figure 20) is used to configure and view your network settings.

To navigate, use the top-level menus on the left, some of which expand to offer submenus, and display the first submenu in the right-hand frame. Click the current submenu entry to refresh the right-hand frame. The tables starting at section 4.7.1 below list action of each function. The interface main screen lists available selections for the selected menu or presents instructions.

Notes:

*Screen captures used throughout this document may vary from actual screens.* 

*At any time, click the Help Icon in the navigation pane to open a help text relating to the window being displayed.* 

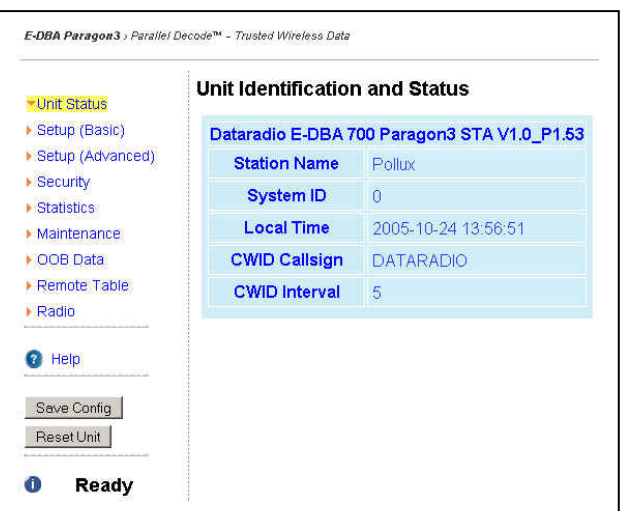

*Figure 20 - Web User Interface* 

### **4.6.1 Apply, Cancel, Save Config, and Reset Unit Buttons & Help Icon**

Several submenus have "Apply" and "Cancel" buttons. Apply Cancel

The navigation area has "Save Config", "Reset Unit" buttons and a Help icon.

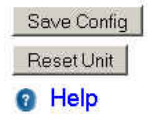

If you "Apply" changes to any parameters marked  $\blacksquare$  you will need to do a "Save Config" and a "Reset Unit".

Make an entry into a dialog box. When satisfied, click on Apply to temporarily apply the value(s) entered to the relevant parameter(s). If not satisfied, click on Cancel button to restore to the value(s) present before a change was made.

*Note: Cancel command only affects the dialog boxes or radio buttons in the opened window.* 

If needed, go to other submenu(s) and make more entries. Click Apply before leaving each window. When finished, click the Save Config button to make all changed entries permanent.

*Notes:* 

*Failure to use the "Apply" command button before leaving a web page will result in the loss of temporarily entered selections, addresses, and values.* 

*Failure to use the "Save Config" command button before doing a Reset Unit will result in the loss of temporarily entered parameters.* 

If there are changes to be saved, saving occurs automatically.

- Click on Save Config button:
- If there are no changes to be saved, a window prompts user to confirm saving.

Click on "Reset Unit" button:

- If there are changes to be saved, a window prompts user to confirm resetting.
- If there are no changes to be saved, resetting occurs automatically.

A "Station Reset" 20-second timer counts down while the status reports: "Working…"

When done, the status reports: "Ready".

## **4.7 Advanced IP Settings**

### **4.7.1 Unit Identification and Status**

Displays values that identify the unit and show its basic operating condition.

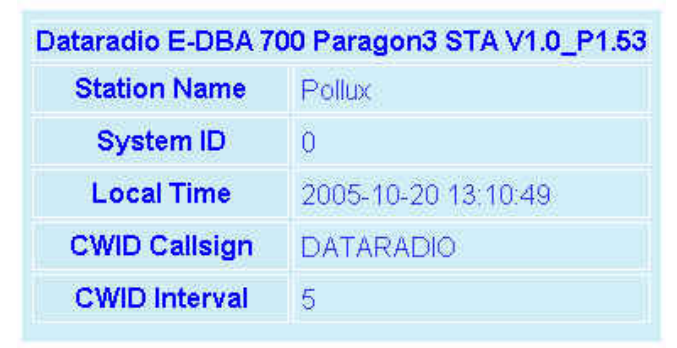

*Figure 21 - Unit Identification and Status* 

| <b>Item</b>          | <b>Description</b>                                                                                                    |  |
|----------------------|----------------------------------------------------------------------------------------------------|--|
| <b>Banner</b>        | Displays Paragon3 software revision information retrieved from the connected unit. Have<br>this information handy if contacting Dataradio support. |  |
| <b>Station Name</b>  | Displays name of connected unit.                                                                                                    |  |
|                      | Configured under Setup Basic → General → Station Name                                                                                              |  |
| <b>System ID</b>     | Displays System's unique identification number                                                                                                    |  |
|                      | Configured under Setup Basic → General → System ID                                                                                                 |  |
| <b>Local Time</b>    | 24-hour clock format display of the GMT time and date adjusted to the specified time zone.                                                         |  |
|                      | Configured under Setup Advanced → Time Source → SNTP                                                                                               |  |
| <b>CWID Callsign</b> | Continuous wave ID - Way of sending FCC license ID using Morse code.                                                                               |  |
| <b>CWID Interval</b> | Interval between CWID messages in minutes.                                                                                                    |  |
|                      | $Zero = never$ .                                                                                                    |  |

### **4.7.2 Setup (Basic)**

### **4.7.2.1 Setup (Basic) ► General**

Used to set two basic operating fields on the connected unit.

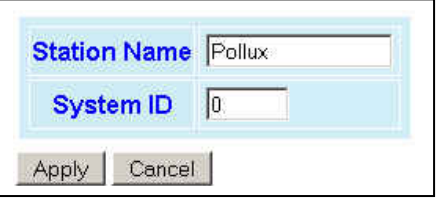

*Figure 22 - Setup (Basic) – General Setup* 

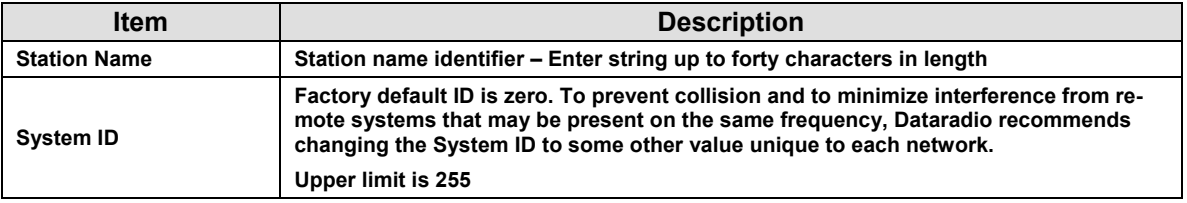

#### **4.7.2.2 Setup (Basic) ► Basic IP Configuration**

Sets the IP characteristics of the primary, or only, Ethernet port.

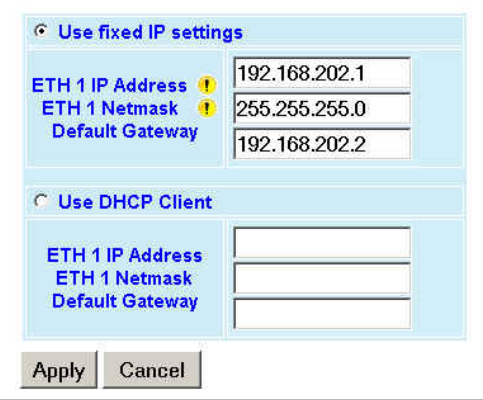

*Figure 23 - Setup (Basic) – Basic IP Configuration* 

| <b>Item</b>             | <b>Description</b>                                                                                                    |
|-------------------------|----------------------------------------------------------------------------------------------------|
| Use fixed IP settings   | Creates a fixed TCP/IP address connection. You may need to ask your network adminis-<br>trator for the appropriate IP settings. |
| <b>ETH 1 IP Address</b> | Set to valid unique IP address for each individual unit.                                                                        |
|                         | Factory default is 192.168.202.1 for all Paragon3 units connected to their ETH1 port.                                           |
|                         | For ETH2 configuration, see Setup Advanced $\rightarrow$ LAN IP                                                                 |
| <b>ETH 1 Netmask</b>    | Set to valid IP netmask for each individual unit (may be same or different depending on<br>customer's IP network topology).     |
| <b>Default Gateway</b>  | Set to valid Default Gateway.                                                                                                   |
|                         | May change for different groups or locations                                                                                    |
| <b>Use DHCP Client</b>  | Dynamic Host Configuration - Dynamically assigns an IP address                                                                  |
| <b>ETH 1 IP Address</b> |                                                                                                    |
| <b>ETH 1 Netmask</b>    | These three read-only fields display the IP addresses obtained from the DHCP Server                                             |
| <b>Default Gateway</b>  |                                                                                                    |

### **4.7.2.3 Setup (Basic) ► Serial Ports Setup**

The Paragon3 base station serial ports can be logically connected to local and remote services to aid in configuration and troubleshooting, or they can be connected to a remote Host application or even to the serial port of a remote unit.

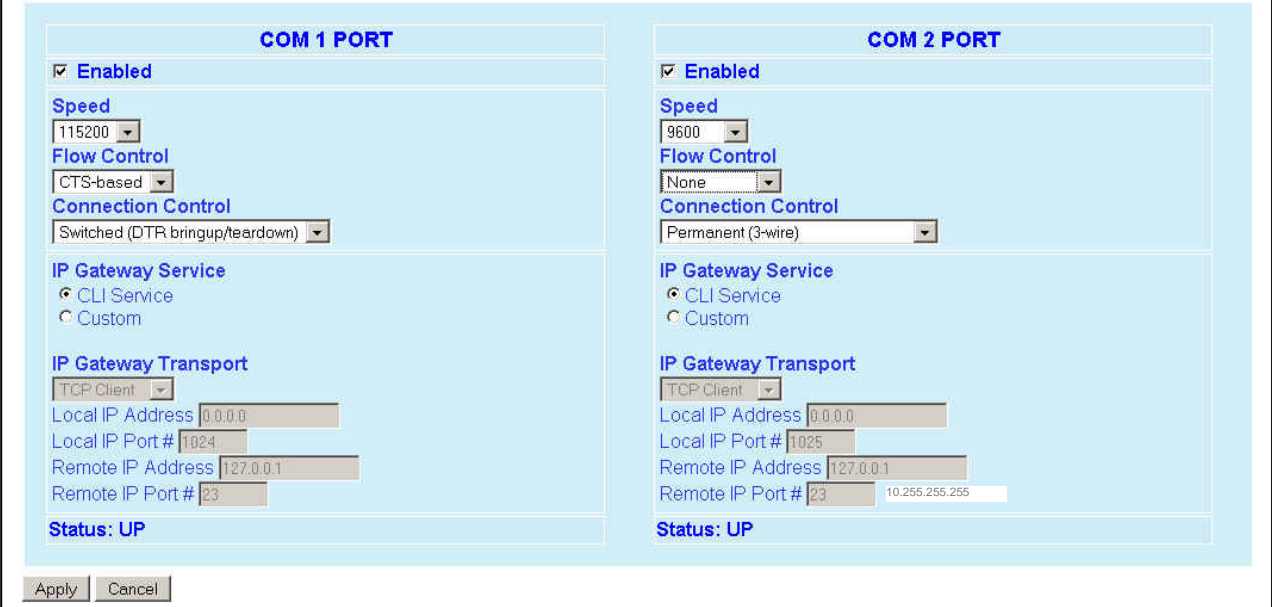

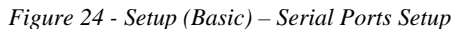

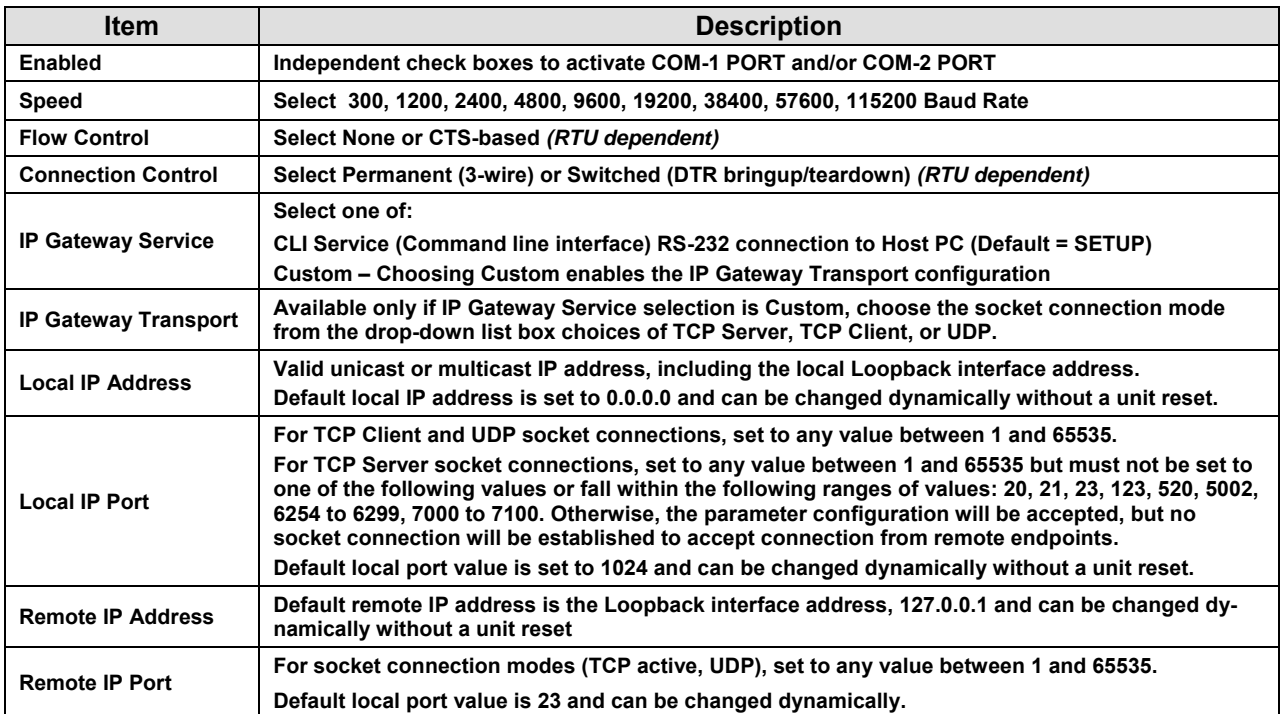

### **4.7.3 Setup (Advanced)**

### **4.7.3.1 Setup (Advanced) ► LAN (IP)**

Allows the setting of IP characteristics beyond those set in "Setup (Basic)"  $\rightarrow$  "Basic IP".

When a mobile registers with a new base, the base may send a message to each of its neighbor to assure that their Internet tables are up-to-date. Up to 32 neighbors can be entered. *An empty or incomplete table may cause IP routing problems when the mobile roams.*

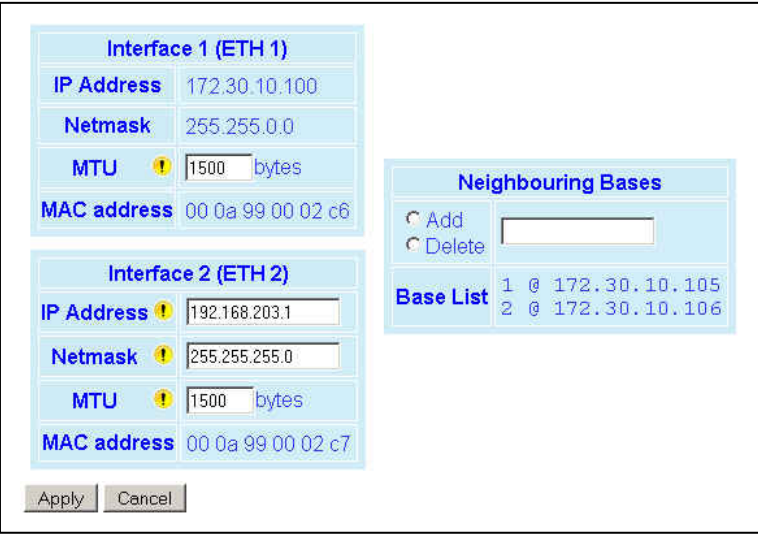

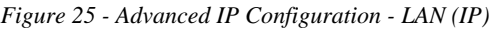

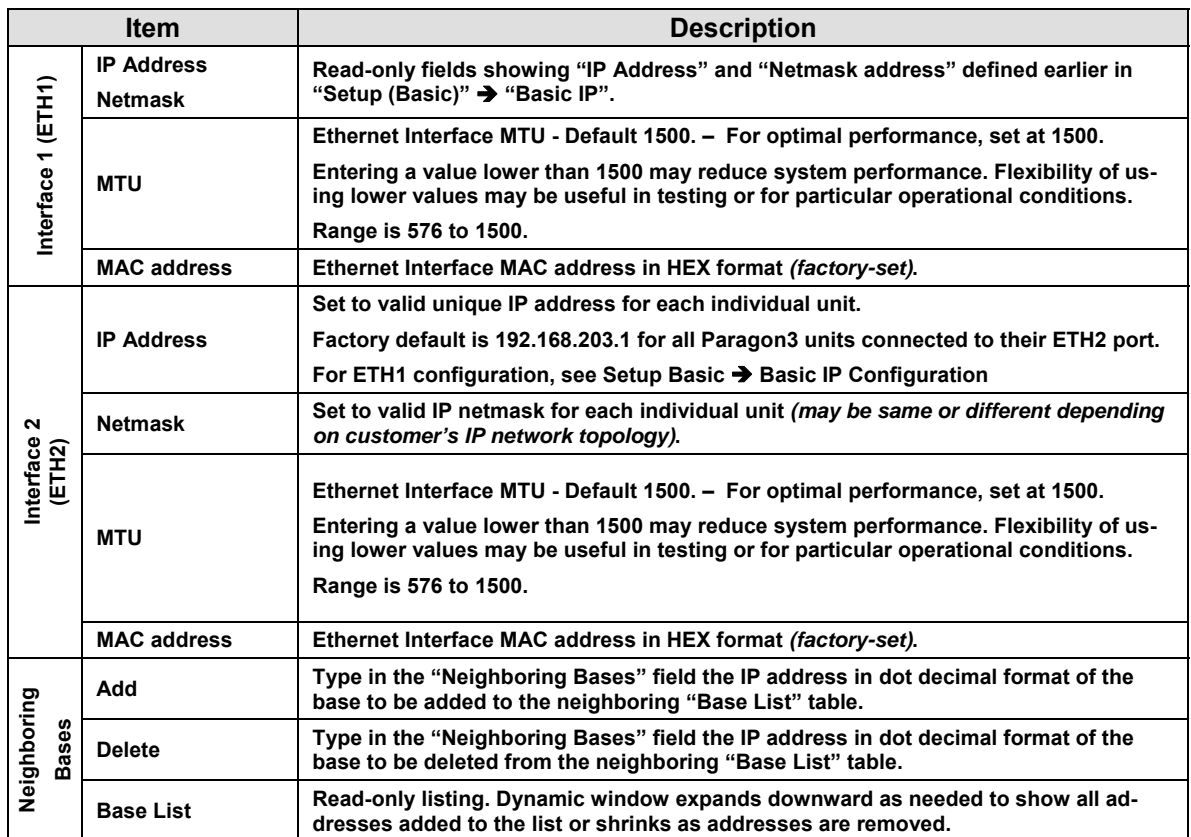

#### **4.7.3.2 Setup (Advanced) ► RF (IP)**

At the time of manufacture, each Paragon3 base station and Gemini G3 radiomodem is provided with a unique MAC address for its Ethernet and RF interfaces. These addresses cannot be changed. The RF interface is also provided with a unique Factory RF IP address. If this IP address conflicts with any existing IP network, it can be overridden.

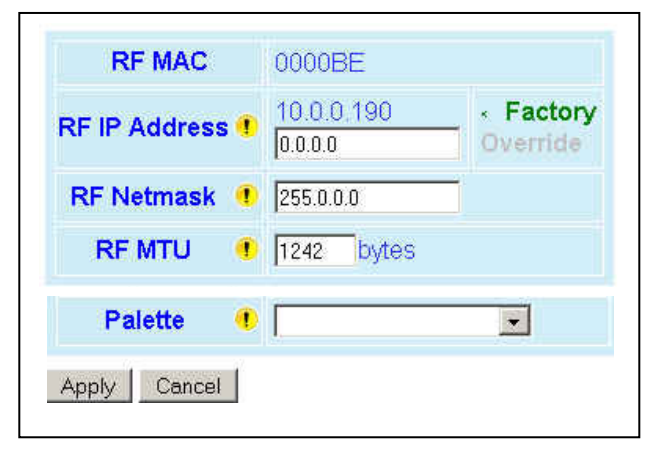

*Figure 26 - Advanced IP Configuration - RF (IP)* 

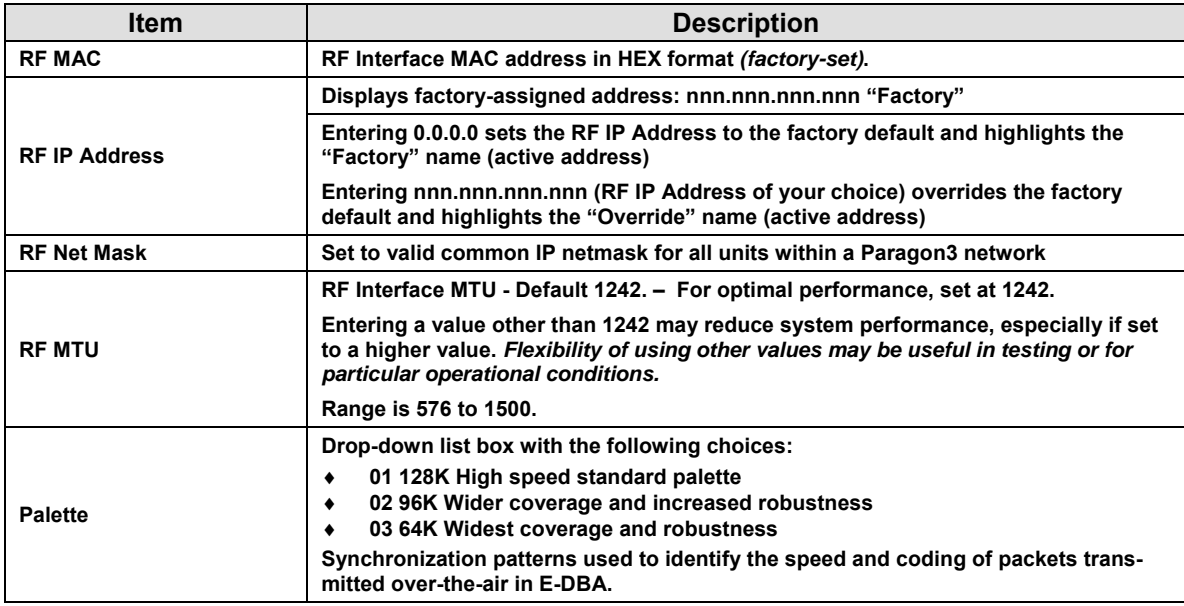
## **4.7.3.3 Setup (Advanced) ► Roaming**

The "Host Link Active" feature allows a base to assure the communication backhaul is operating. If not, the base indicates to mobiles on the channel that they should promptly roam to another base

The "Base Loaded" feature monitors the amount of network traffic during the previous 10-second period. If there are more than a certain number of mobiles actively sending data and the channel is occupied above a certain percentage, then the base indicates that a portion of the registered mobiles should roam to other bases, until channel loading falls below the thresholds.

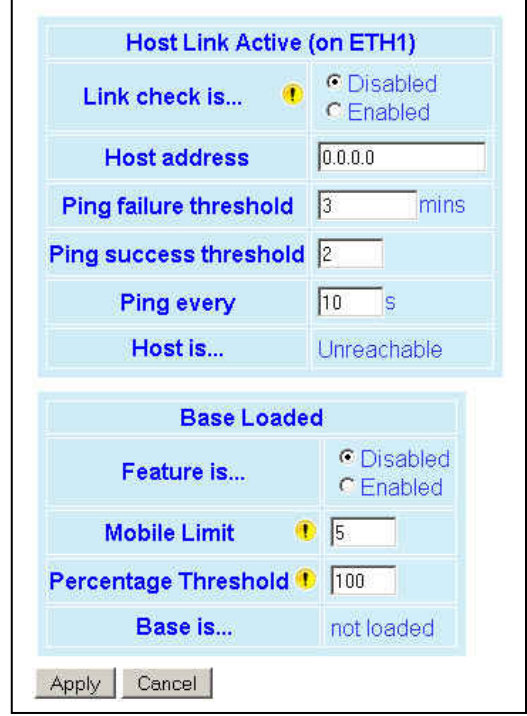

*Figure 27 - Advanced IP Configuration – Roaming* 

|                             | <b>Host Link Active (on ETH1)</b>                                                         |
|-----------------------------|-------------------------------------------------------------------------------------------|
| Link check is               | Disabled (Default), Enabled                                                               |
| <b>Host address</b>         | IP address of a router/host to be pinged periodically                                     |
| Ping failure threshold      | This many failed pings in a row are needed to mark the "Host is" field as "Unreachable"   |
| Ping success threshold      | This many successful pings in a row are needed to mark the "Host is" field as" Reachable" |
| Ping every                  | How often to send a ping                                                                  |
| Host is                     | Current status of the host link (blank if disabled)                                       |
|                             | <b>Base Loaded</b>                                                                        |
| Feature is                  | Disabled, Enabled                                                                         |
| <b>Mobile Limit</b>         | Minimum number of active mobile before channel can be considered "Loaded"                 |
| <b>Percentage Threshold</b> | Minimum percentage of data capacity before channel can be considered "Loaded"             |
| Base is                     | Current status of the base (blank if disabled)                                            |

## **4.7.3.4 Setup (Advanced) ► IP Services Setup**

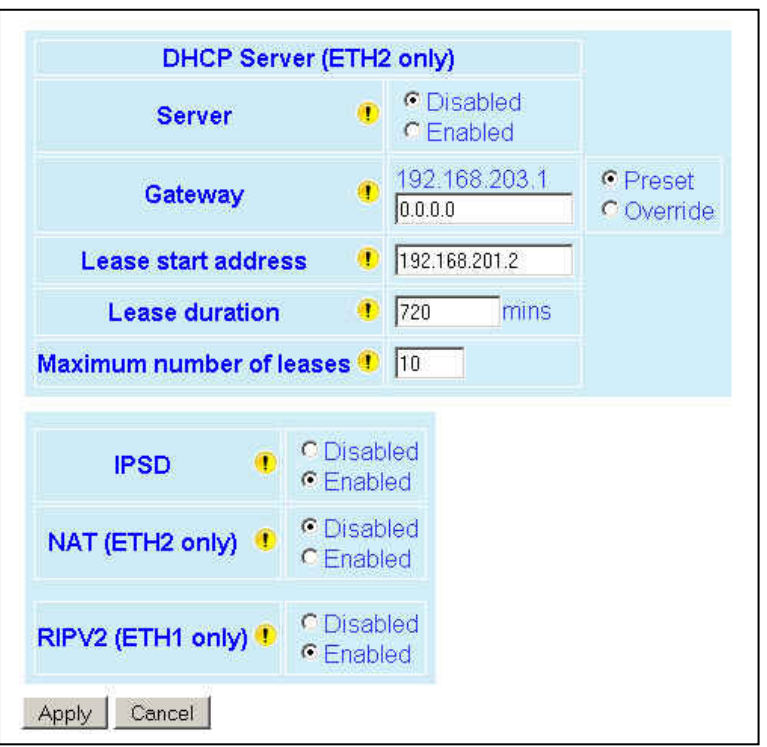

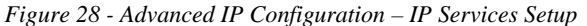

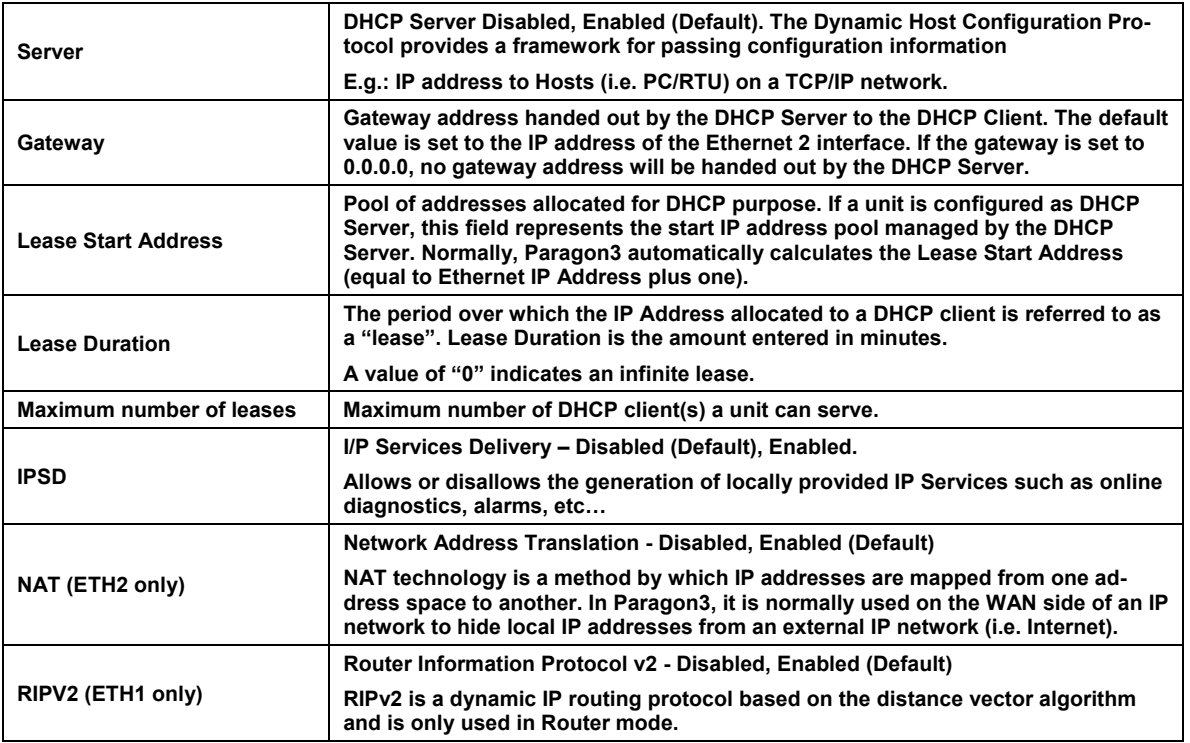

## **4.7.3.5 Setup (Advanced) ► IP addressing modes**

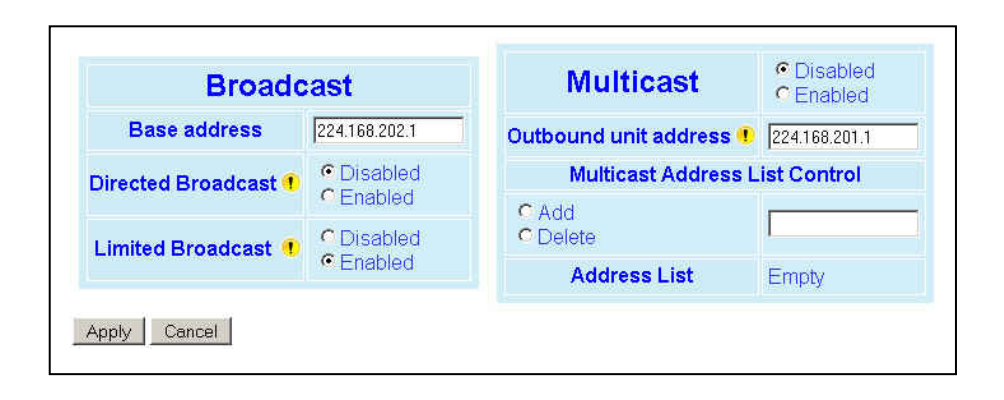

*Figure 29 - Advanced IP Configuration – IP addressing modes* 

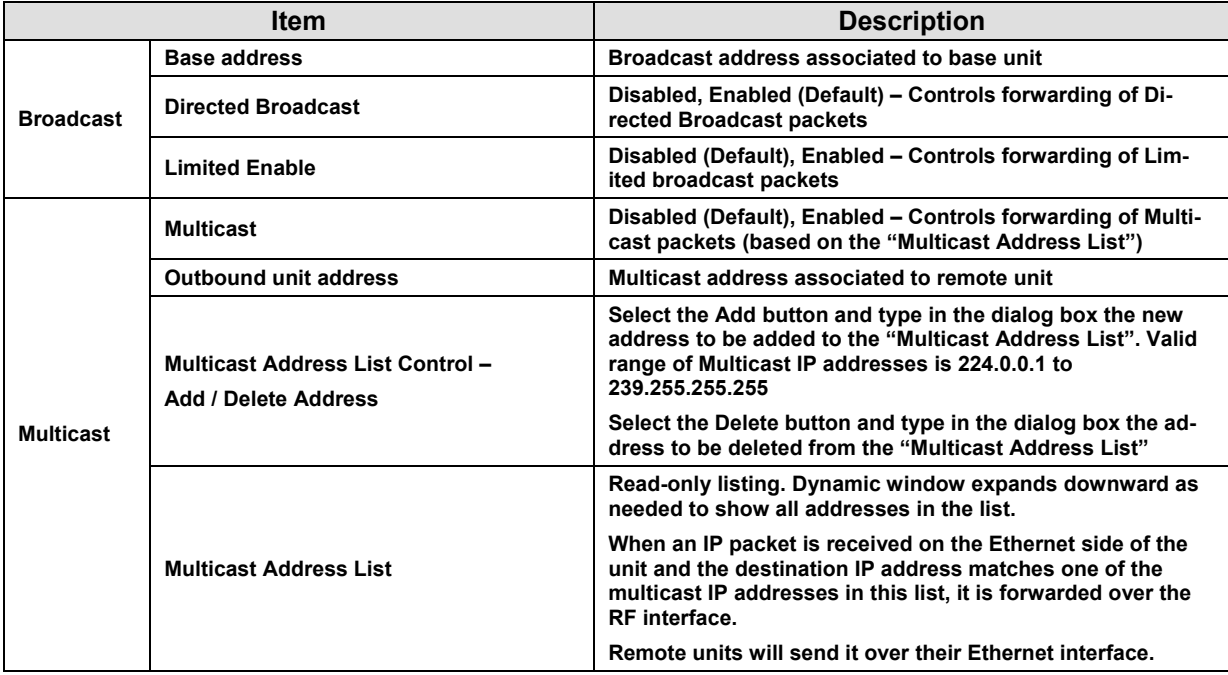

#### **4.7.3.6 Setup (Advanced) ► IP Optimization & Tuning**

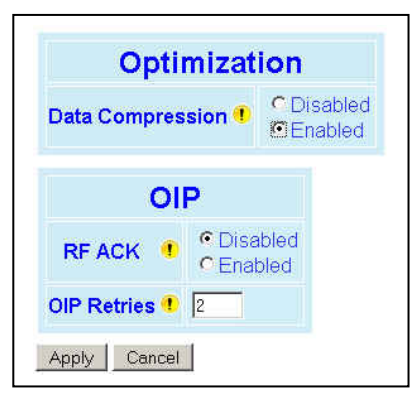

*Figure 30 - Advanced IP Configuration - IP Optimization & Tuning - OIP (Router Mode)* 

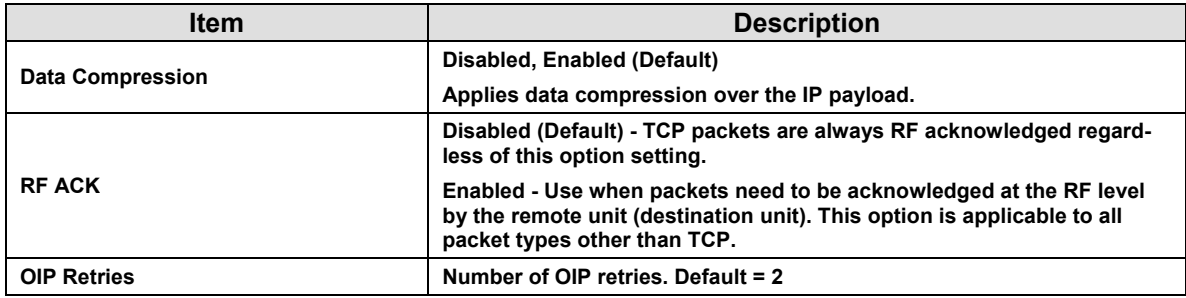

## **4.7.3.7 Setup (Advanced) ► Time Source**

To facilitate tracking of events in a network, the Paragon3 base station and the GeminiG3 unit can initialize their real-time clocks using a number of protocols. At reset time, the Paragon3 can use the SNTP protocol (RFC2030) to pick up the current UTC (Universal) time. Setting the "TimeZone" and "Daylight Savings" options allows displaying the correct local time in the "Unit Identification and Status" page.

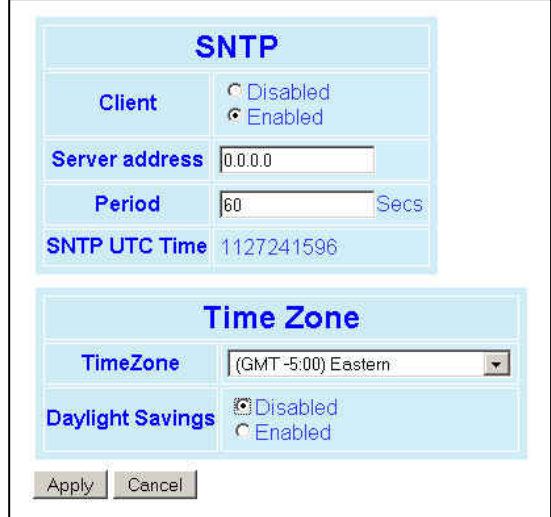

*Figure 31 - Advanced IP Configuration – Time Source* 

|             | <b>Item</b>             | <b>Description</b>                          |
|-------------|-------------------------|---------------------------------------------|
|             | <b>Client</b>           | Disabled (Default), Enabled                 |
| <b>SNTP</b> | Server address          | IP of the SNTP Server in dot decimal format |
|             | Period                  | Period at which the SNTP Server is polled   |
| Time        | <b>TimeZone</b>         | Select from drop-down list                  |
| Zone        | <b>Daylight Savings</b> | Disabled (Default), Enabled                 |

## **4.7.3.8 Setup (Advanced) ► Ethernet (PHY)**

The Ethernet port(s) must be configured in a mode that is compatible with the other local devices.

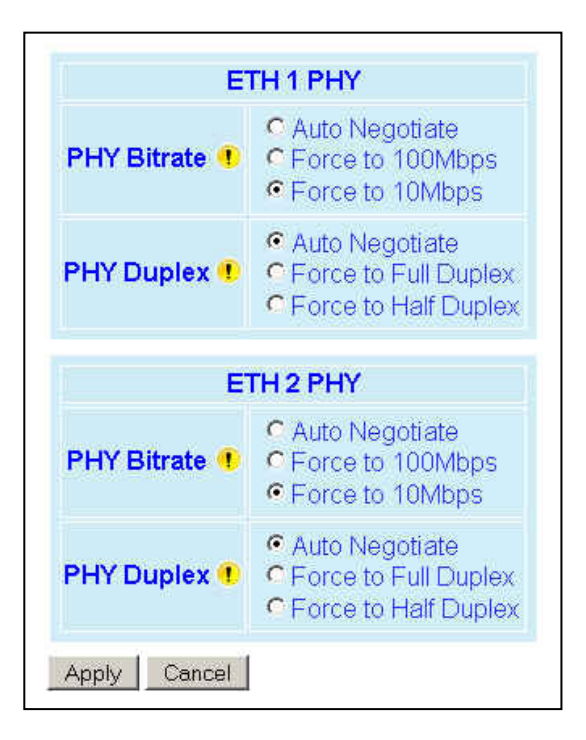

*Figure 32 - Advanced IP Configuration – Ethernet (PHY)* 

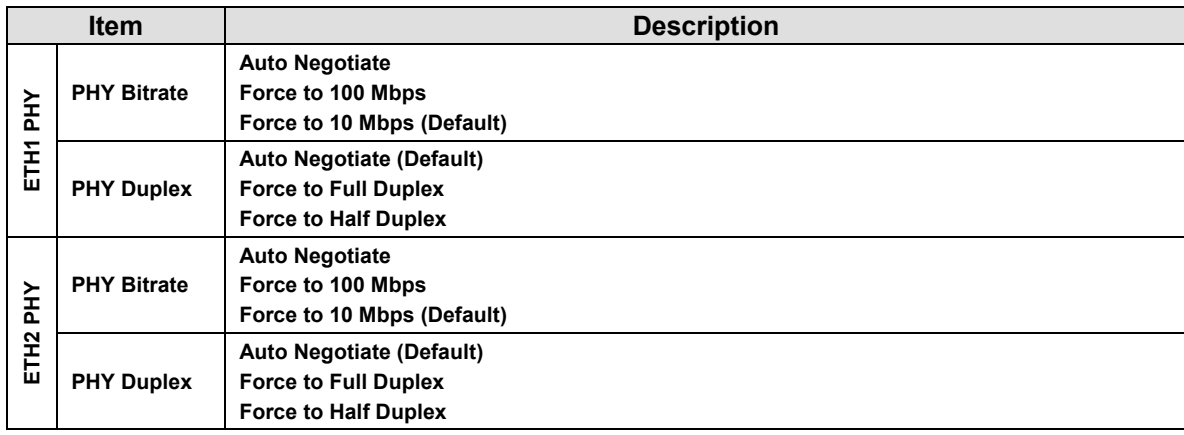

## **4.7.4 Security**

## **4.7.4.1 Security ► Password and Encryption Control**

The Setup web pages, the CLI (command line interface) and the FTP server all require a password to prevent unauthorized users from changing a unit's configuration. At the time of manufacture, the password is set to "ADMINISTRATOR" but Dataradio strongly suggests that the password be changed as units are installed.

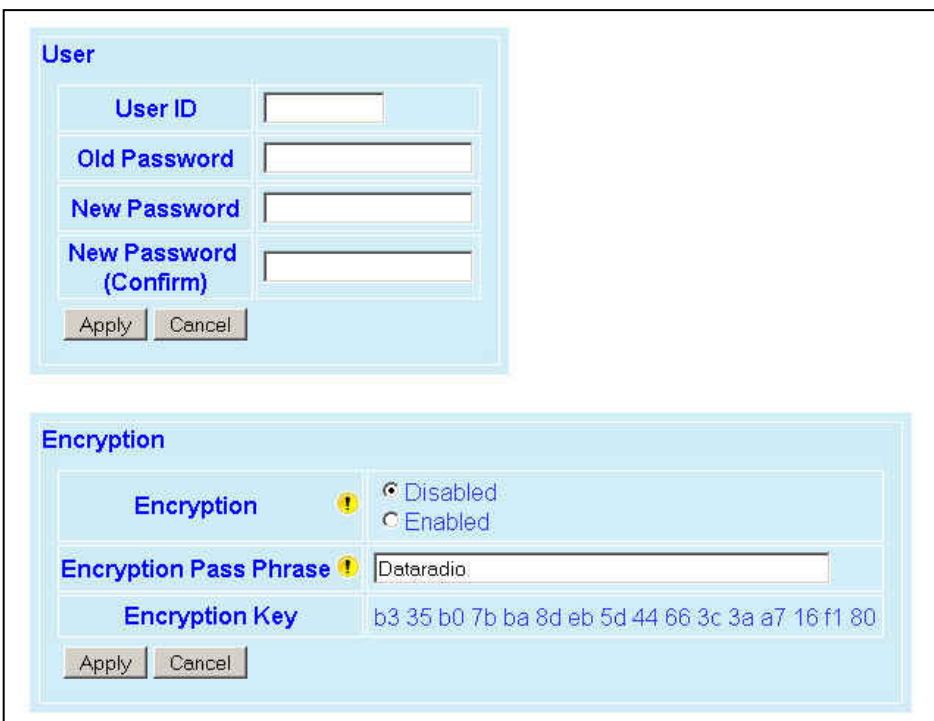

*Figure 33 - Security – Password and Encryption* 

| <b>Item</b>                             | <b>Description</b>                                                                                                    |
|-----------------------------------------|----------------------------------------------------------------------------------------------------|
|                                         | Enter a string of any letters or numbers of at least 1 and not exceeding 15 characters                                                                                                    |
| User ID                                 | The User Name entry is currently not an access-limiting factor. It only serves to identify<br>the person gaining access. User Name may be required by future versions.                                                        |
| <b>Old Password</b>                     | For an initial installation, enter the default Password ADMINISTRATOR (all upper case<br>letters). For subsequent access, use the Password that you will have configured.                                                     |
|                                         | Enter a string of any letters or numbers of at least 8 and not exceeding 15 characters                                                                                                    |
| <b>New Password</b>                     | CAUTION: Do not lose the new password or you will not be able to gain access to the unit;<br>you will need to contact Dataradio for support as detailed in section 1.3 earlier.                                               |
| <b>New Password</b><br>(confirm)        | Re-enter the new password string                                                                                                    |
| Encryption                              | Disabled, Enabled (Default)                                                                                                    |
| <b>Encryption Pass</b><br><b>Phrase</b> | String of characters used to create a 128-bit AES encryption key. The Pass Phrase can be<br>up to 160 characters long. Using a length of at least 128 characters should provide an<br>adequate security level for most users. |
|                                         | A good pass phrase mixes alphabetic and numeric characters, and avoids simple prose<br>and simple names.                                                                                                    |
|                                         | All units in a network must have the same key.                                                                                                    |
| <b>Encryption Key</b>                   | <b>READ ONLY - Displayed in pairs separated with spaces</b>                                                                                                    |

# **4.7.4.2 Security ► Access Control**

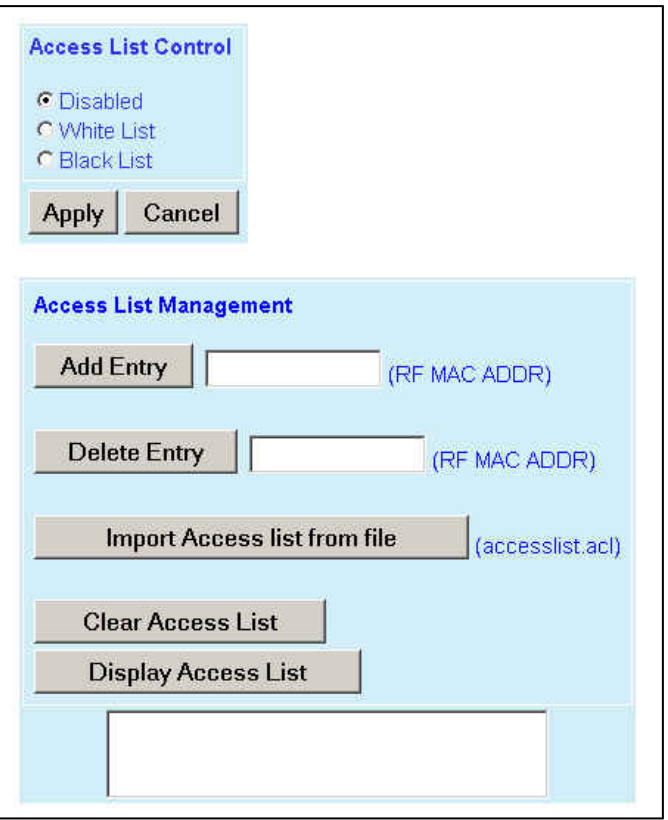

*Figure 34 - Security - Access List*

|                                  | <b>Item</b>                | <b>Description</b>                                                                                                    |
|----------------------------------|----------------------------|----------------------------------------------------------------------------------------------------|
|                                  |                            | Access List is used to keep unauthorized unit(s) away from Dataradio RF<br>network. Maximum number of Access List entries = 100.                                                 |
|                                  |                            | The Access List Control takes the following values:                                                                                                    |
| <b>Access List</b>               | <b>Access List Control</b> | Disabled (Default)                                                                                                    |
| Control                          |                            | White List – Authorized units only. Requests from any unit(s) outside<br>this list will be rejected.                                                                             |
|                                  |                            | Black List – Unauthorized units. Requests from any unit(s) that is part of<br>this list will be rejected                                                                         |
|                                  | <b>Add Entry</b>           | Adds entry in the Access Control List                                                                                                    |
|                                  | <b>Delete Entry</b>        | Deletes entry in the Access Control List                                                                                                    |
|                                  |                            | Imports Access List from file - Populates Access Control table from the<br>file "accesslist.acl. It is basically a text file that contains a list of<br><b>RF MAC addresses.</b> |
|                                  | <b>Import Access list</b>  | E.g.:                                                                                                    |
| <b>Access List</b><br>Management | from file                  | 0x1234                                                                                                    |
|                                  |                            | abcd                                                                                                    |
|                                  |                            | 2345                                                                                                    |
|                                  |                            | where, $0x1234$ , abcd, and 2345 represent RF MAC addresses in HEX                                                                                                    |
|                                  | <b>Clear Access List</b>   | <b>Clears entire Access Control table.</b>                                                                                                    |
|                                  | <b>Display Access List</b> | Opens the access list in a scrolling window in the space immediately<br>below the button.                                                                                        |

#### **4.7.5 Statistics**

#### **4.7.5.1 Statistics ► TCP/IP**

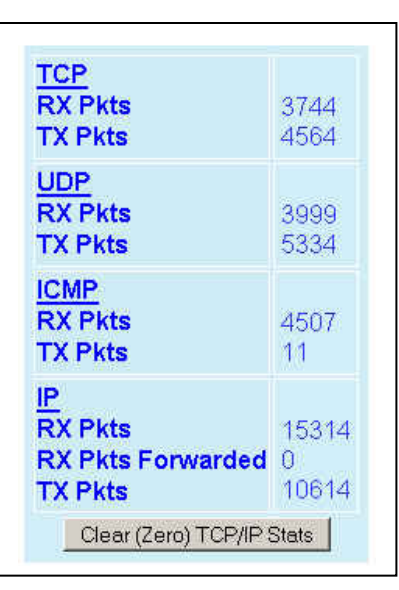

*Figure 35 - Statistics – TCP/IP* 

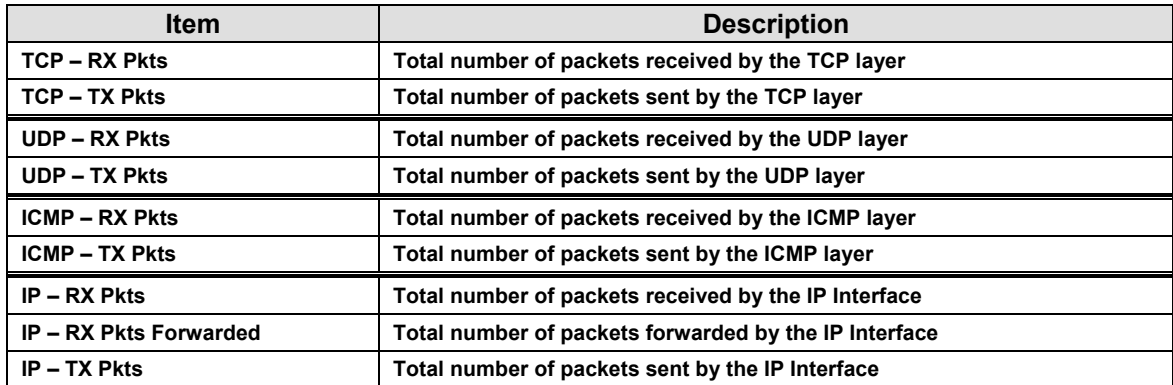

## **4.7.5.2 Statistics ► Airlink Statistics**

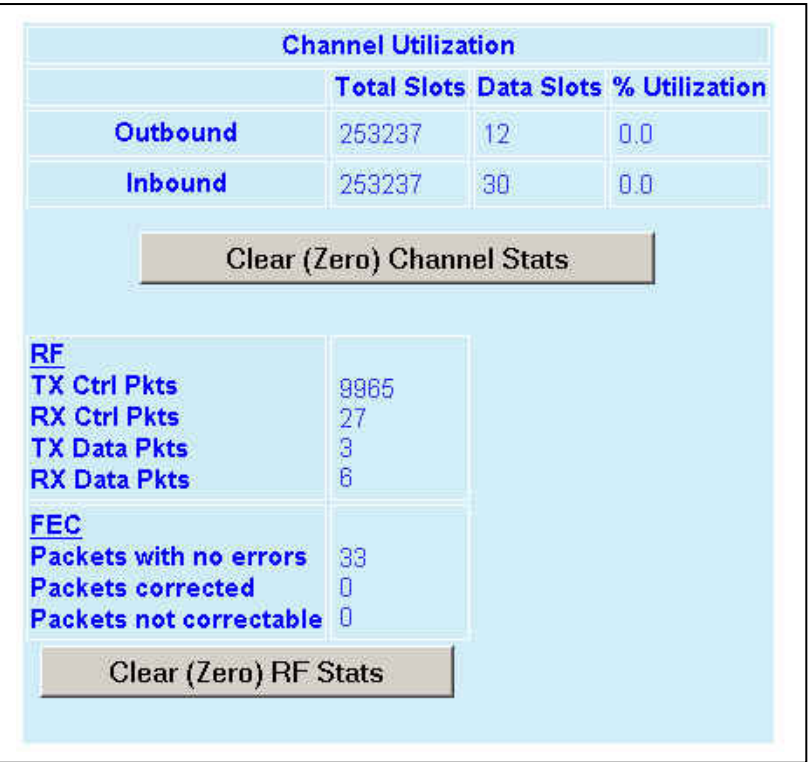

*Figure 36 - Statistics – Airlink – Channel Utilization* 

|                       | ltem                       | <b>Description</b>                                                                                                    |
|-----------------------|----------------------------|----------------------------------------------------------------------------------------------------|
| Channel<br>statistics | <b>Channel Utilization</b> | Outbound:<br>Gives outbound channel usage by reporting on:<br>Total slots delivered over-the-air,<br>Data slots,<br>Percentage of utilization.<br>Inbound:<br>Gives inbound channel usage by reporting on:<br>Total slots delivered over-the-air,<br>Data slots,<br>Percentage of utilization. |
|                       | <b>TX Ctrl Pkts</b>        | Total packets delivered over-the-air                                                                                                    |
| <b>RF</b>             | <b>RX Ctrl Pkts</b>        | Total packets received over-the-air                                                                                                    |
| <b>Statistics</b>     | <b>TX Data Pkts</b>        | Total data packets received over-the-air                                                                                                    |
|                       | <b>RX Data Pkts</b>        | Total data packets received over-the-air                                                                                                    |
|                       | Packets with no errors     | Total packets delivered over-the-air with correct checksum                                                                                                    |
| <b>FEC</b>            | Packets corrected          | Total packets received over-the-air with correctable errors                                                                                                    |
| <b>Statistics</b>     | Packets not correctable    | Total packets received over-the-air with errors that could not be<br>corrected and were discarded                                                                                                    |

### **4.7.5.3 Statistics ► Interfaces**

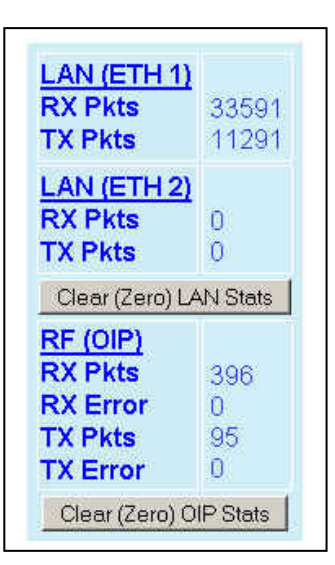

*Figure 37 - Statistics – Interfaces* 

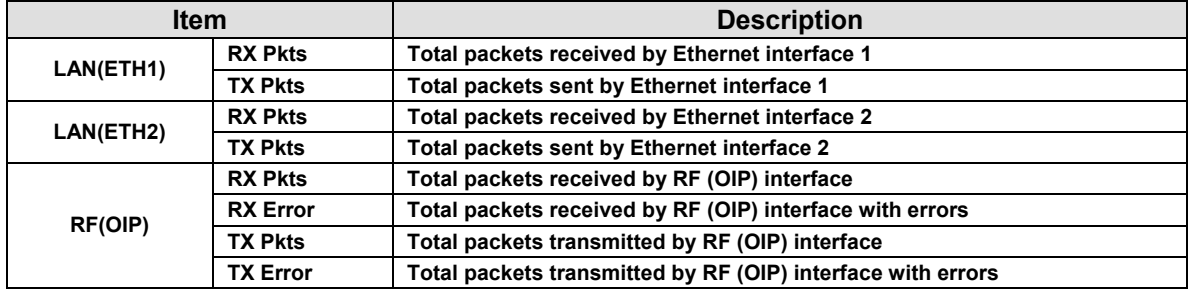

## **4.7.6 Maintenance**

### **4.7.6.1 Maintenance ► Ping Test**

To aid in trouble-shooting IP connectivity issues, the Paragon3 base stations and the GeminiG3 mobiles can transmit ping packets to a given IP address. Four packets are sent and the time taken for each to reach the destination and return is displayed.

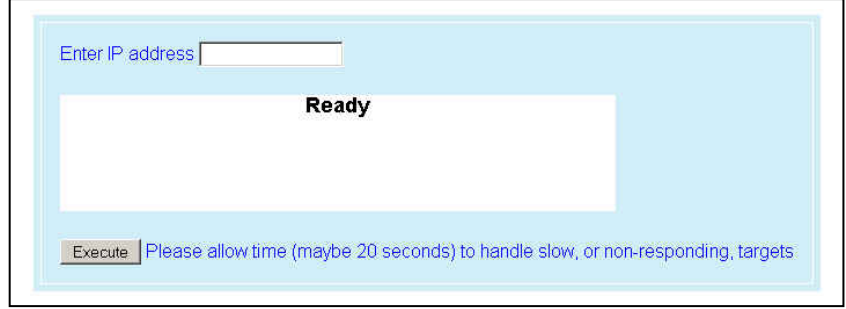

*Figure 38 - Maintenance – Ping Test* 

| <b>Item</b>             | <b>Description</b>                                                                                |
|-------------------------|---------------------------------------------------------------------------------------------------|
| <b>Enter IP address</b> | Enter IP address to ping, in dot decimal format                                                   |
| Execute                 | This button executes the ping command. Ready field displays the out-<br>come of the ping command. |

### **4.7.6.2 Maintenance ► Radio Info**

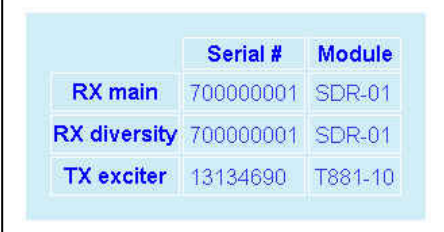

#### *Figure 39 - Maintenance - Radio Information*

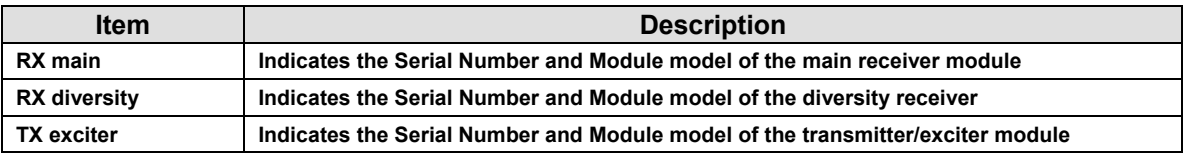

Note:

On 700MHz units, both main and diversity receivers reside on one radio module. Therefore, their serial number will always be the same.

## **4.7.6.3 Maintenance ► Unit Configuration Control**

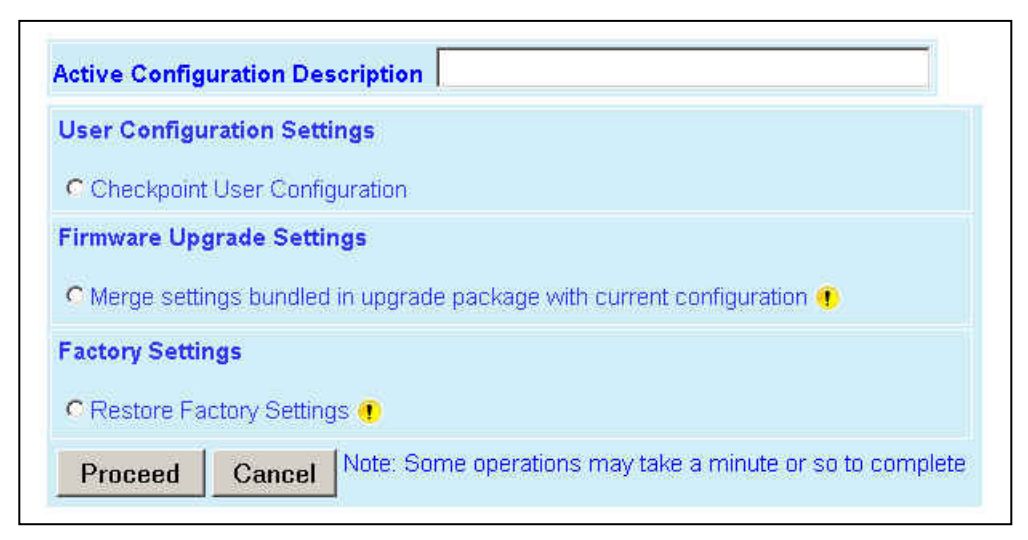

*Figure 40 - Maintenance - Unit Configuration Control (Initial screen)* 

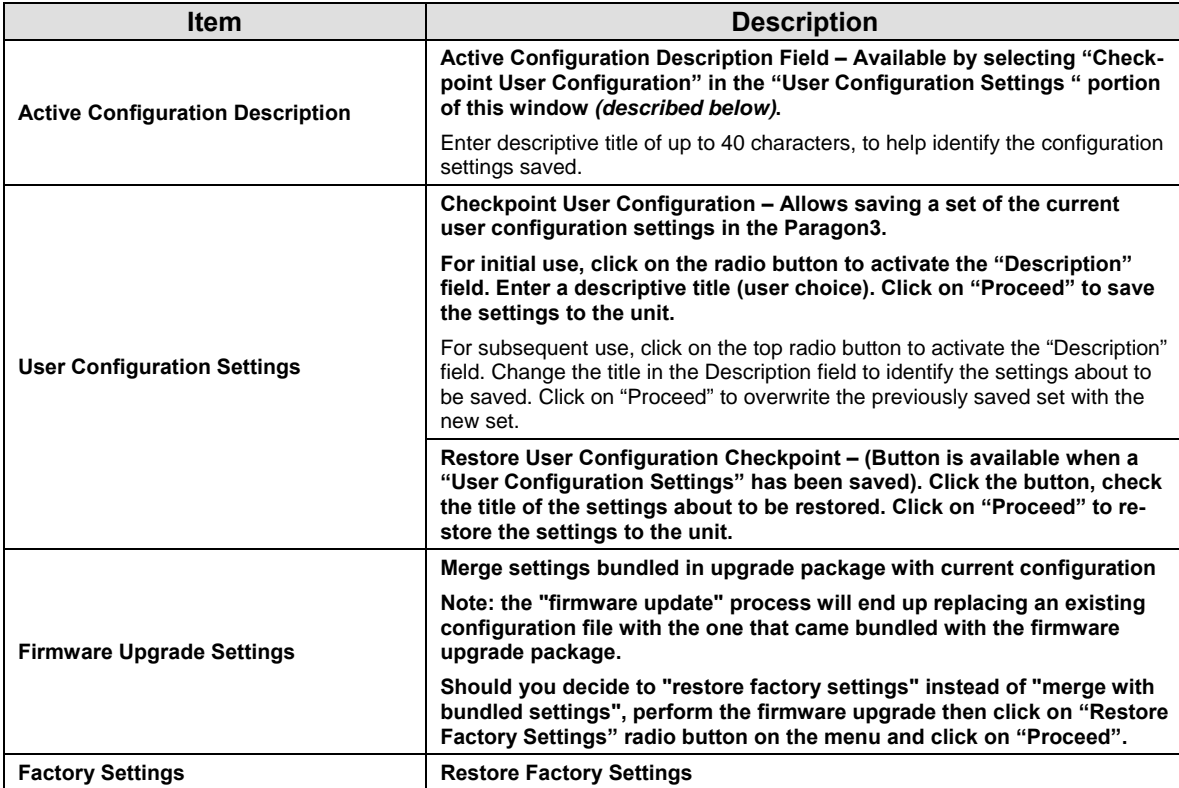

### **4.7.6.4 Maintenance ► Package Control**

```
200-Package Name: distrib.pkg
200 - \text{Minor: } 0200-Major: 2
200 Package distrib.pkg is valid
Result: PASS
```
*Figure 41 – Maintenance – Package Control* 

| <b>Item</b>            | <b>Description</b>                                                                                                    |
|------------------------|----------------------------------------------------------------------------------------------------|
|                        | Used for verifying the field upgrade of the Paragon3 mobile radiomodem firmware.                                                                                                    |
| <b>Package Control</b> | The firmware transfer procedure outlined in section 5.4 instructs to "Click on Maintenance /<br>Package Control to verify integrity and wait a few moments for the results to display. |
|                        | Figure 41 above shows a "Pass" result indication.                                                                                                    |
|                        | If an upgrade problem arises and persists, click the "Package Control" once more and have<br>the resulting indications handy if contacting Dataradio system engineering.               |

#### **4.7.6.5 Maintenance ► RSSI Table**

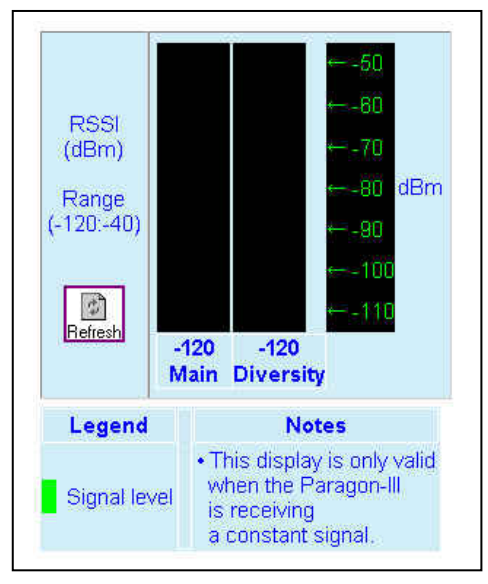

*Figure 42 - Maintenance – Spectrum* 

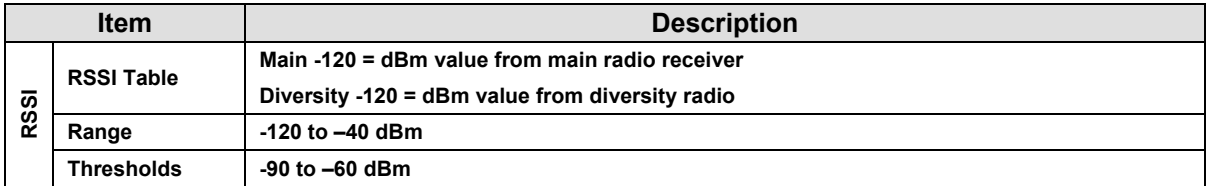

## **4.7.7 OOB Data**

## **4.7.7.1 OOB Data ► Out of Band**

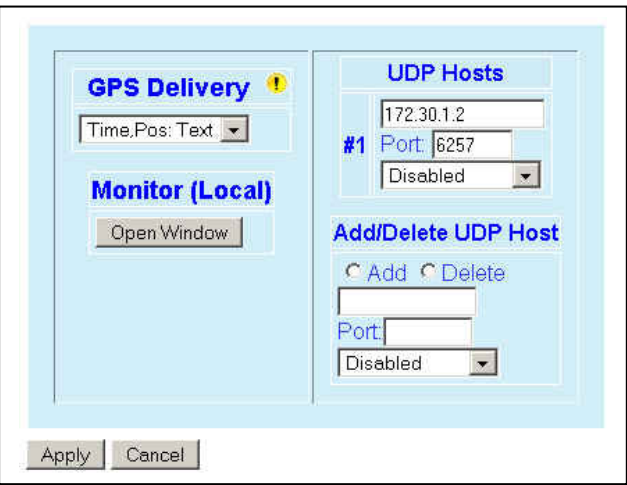

*Figure 43 - Out-Of-Band* 

|                 | <b>Item</b>                           | <b>Description</b>                                                                                                    |
|-----------------|---------------------------------------|----------------------------------------------------------------------------------------------------|
|                 | <b>Delivery Options</b>               | Drop-down box for selecting the desired format for the Local Port GPS data delivery                                                                                                    |
|                 | <b>Monitor (Local)</b><br>Open window | For testing, clicking the "Open Window" button starts a Telnet session to the port<br>shown in the "Local Port" above to display GPS reports as they are produced.<br>The Telnet program used will be the one configured for your browser.<br>E.g.: "HyperTerminal"                                         |
| Delivery<br>GPS | <b>Add/Delete UDP Host</b>            | Up to five UDP Hosts may be added:<br>Enter dot decimal format address of the Host in the address field box.<br>If adding, add the port number in the Port box, click on the "Format" drop-down<br>box and select appropriate format.<br>Select the Add or the Delete radio button.<br>Click on Apply.<br>٠ |
|                 | <b>UDP Hosts</b>                      | Dynamic window expands as Hosts are added or shrinks as Hosts are deleted.<br>(Screen capture shows one UDP Host added – displayed as #1)                                                                                                    |

## **4.7.8 Remote Table**

|  |                          |  | # RF MAC RF IP addr Proxy Status Time last packet RXd RSSI Rx Pkts Tx Pkts RSSI | dBm   |      | dBm   | <b>UTC</b> | Latitude | Longitude                                 |
|--|--------------------------|--|---------------------------------------------------------------------------------|-------|------|-------|------------|----------|-------------------------------------------|
|  | 1 000260 172 23 10 2 Off |  | normal 2005-10-20 14:49:09                                                      | $-85$ | 138  | $-60$ |            |          | 00:12:28:08:00* 0.0000' S 006° 30:4256' W |
|  | 2 00026F 172 23 10.3 Off |  | normal 2005-10-20 14:49:48                                                      | $-85$ | -135 | $-60$ |            |          | 00:12:28:08:00° 0.0000' S 006° 30:4256' W |
|  | 3 00027C 172.23.10.1 On  |  | normal 2005-10-20 14:47:08                                                      | $-86$ | 134  | $-60$ |            |          | 00:12:28:08:00* 0.0000' S 006* 30:4256' W |

*Figure 44 - Remote Table* 

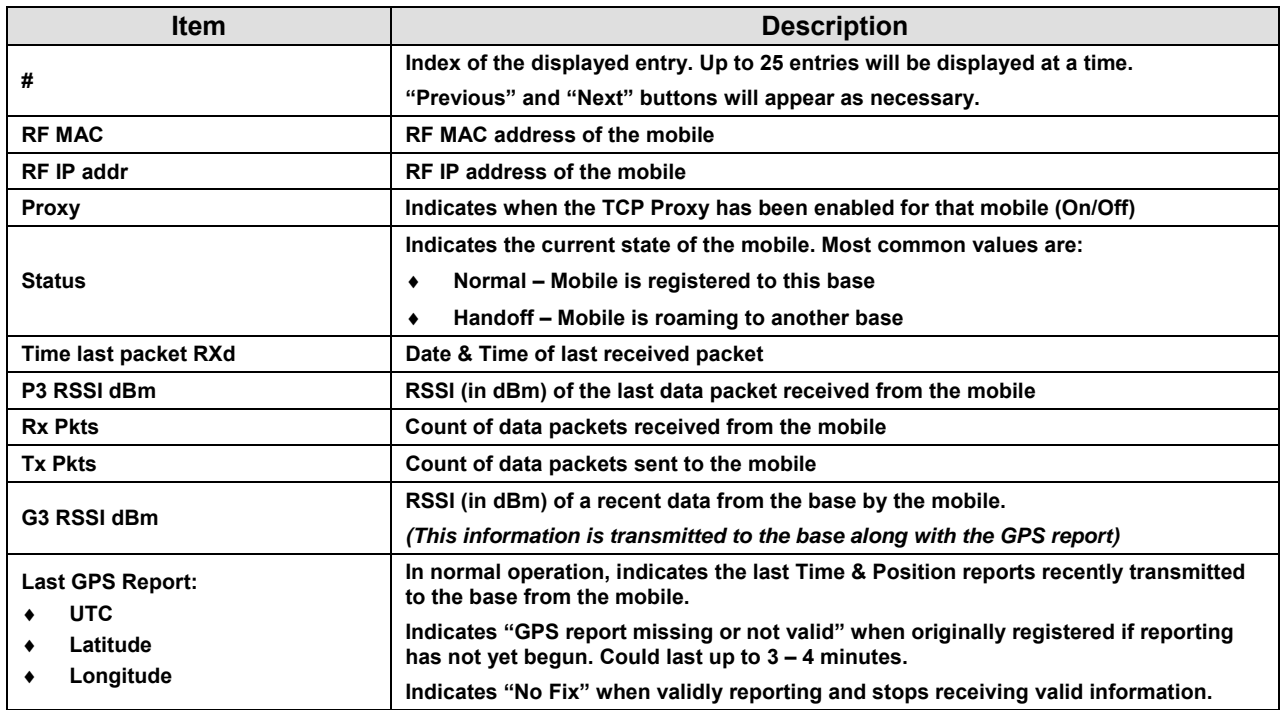

## **4.7.9 Radio**

#### **4.7.9.1 Radio ► RF Tests**

#### **Test Tones:**

Select the desired test tone, press the "Execute" button to transmit a test signal on the channel selected for 20 seconds or until the "Cancel current test" button is pressed.

*The functions of all the other buttons are inoperative during test transmissions.* 

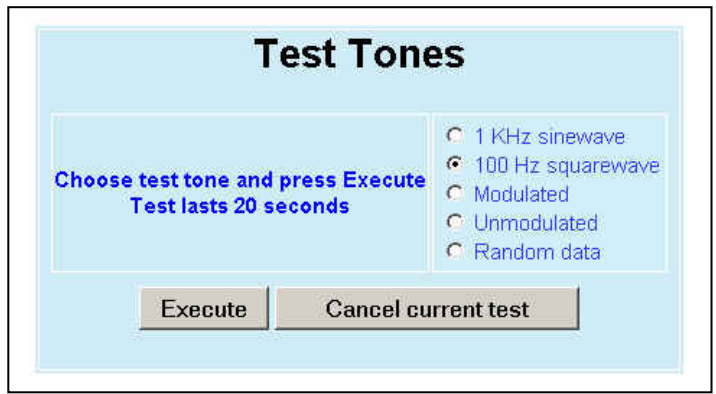

#### *Figure 45 - Control - RF Tests*

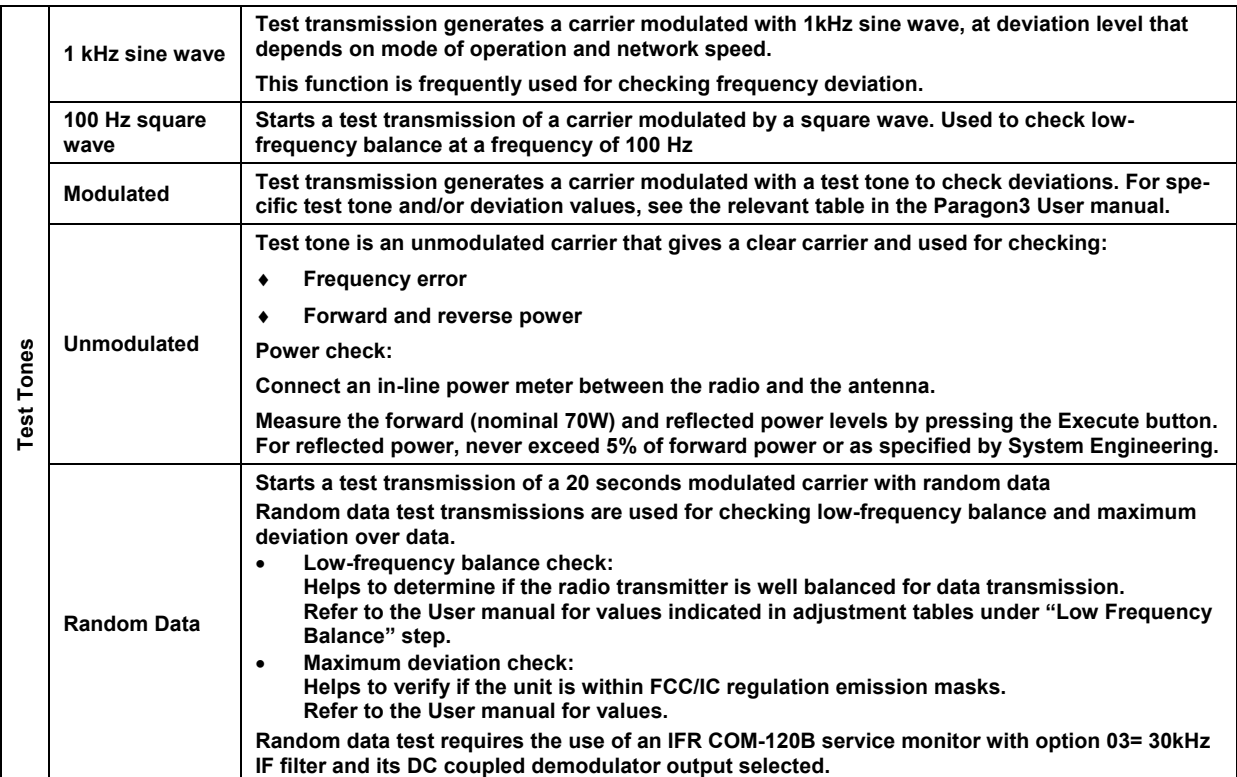

# **4.7.10 Help**

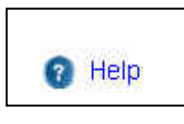

*Figure 46 - Help Icon* 

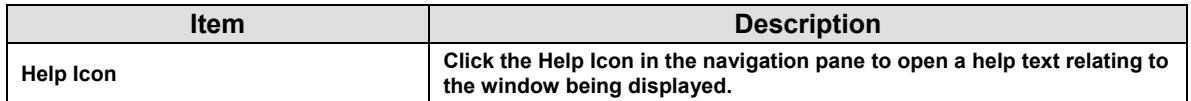

# **5. Trouble-Shooting and Testing**

The checks described below should be done at time of installation, annual intervals, or whenever deterioration in performance is noted.

# **5.1 Equipment Required**

- In-line wattmeter (5 W range) for the 1W-transmitter module as well as for the reflected power and (100W range) for the power amplifier.
- Radio service monitor (IFR-120B with option 03: 30kHz IF filter or equivalent).
- RG-214 or RG-223 cable with N-Type male connector to connect Paragon3 base station to the service monitor.

#### *Important note: Before proceeding make sure that the service monitor has been calibrated recently and has warmed up for at least the time specified by its manufacturer.*

*Some reported frequency and deviation problems have actually been erroneous indications from service monitors that have not adequately warmed up. This is particularly likely when field service is done during winter months***.**

## **5.2 Recommended Checks**

- **A) After an installation (see** Table 5**)** 
	- 1. Power-up LED Sequence
	- 2. Transmit power output
	- 3. Reflected power output
	- 4. RF Link test between Paragon3 unit(s) and mobile unit(s) (PING test from the unit Web page as per paragraph 4.7.6.1 or PING test as per paragraph 5.3.3)

#### **B) For annual maintenance & trouble-shooting (see** Table 6**)**

Same checks as A) plus:

- 5. Carrier frequency error
- 6. TX Deviation
- 7. Low frequency balance
- 8. 12dB SINAD
- 9. Receiver distortion
- 10. Main RX and Aux. RX RSSI
- 11. Verify power supply connections & terminals torque settings (see paragraph 2.5.1.1.1)

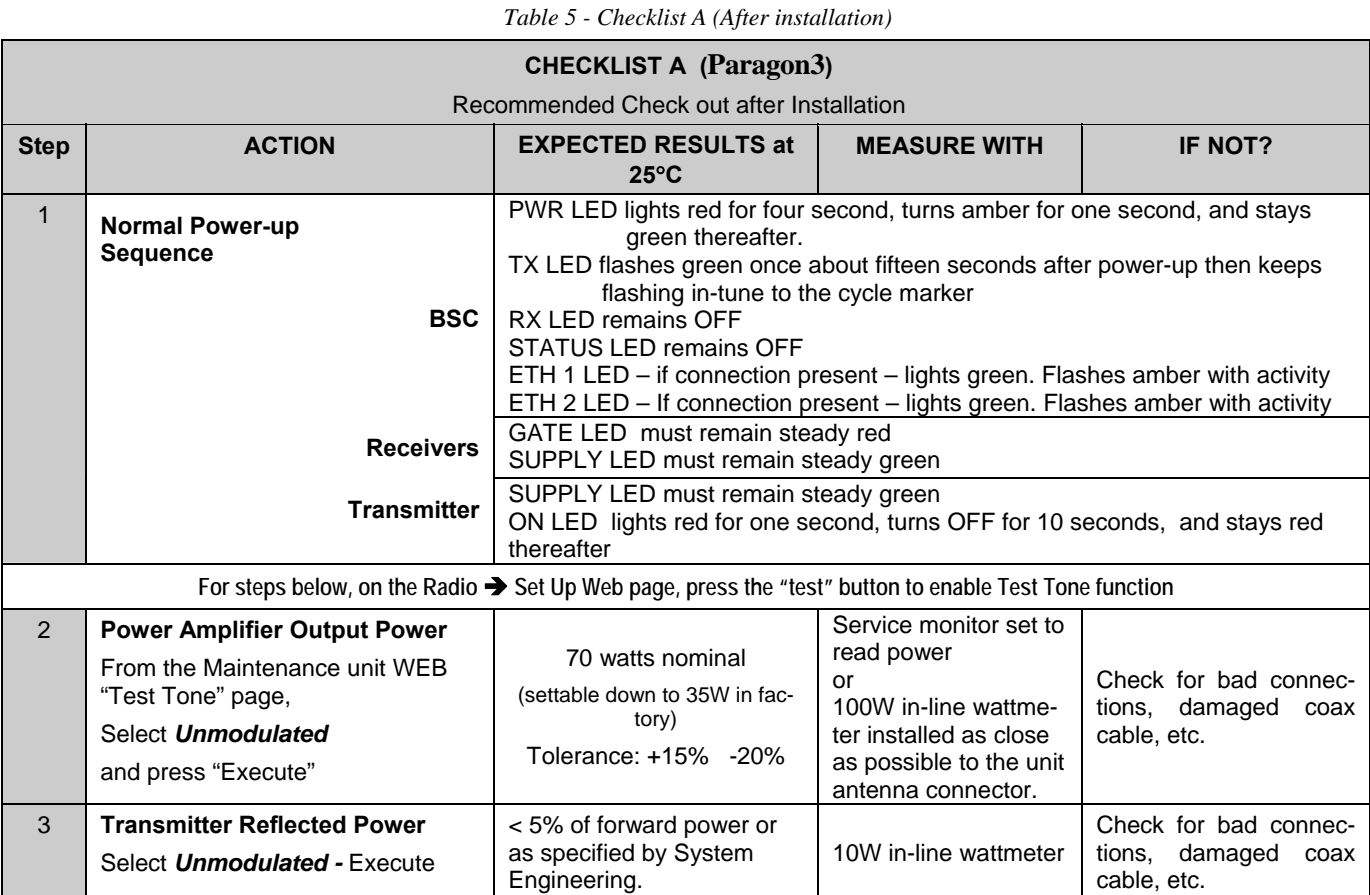

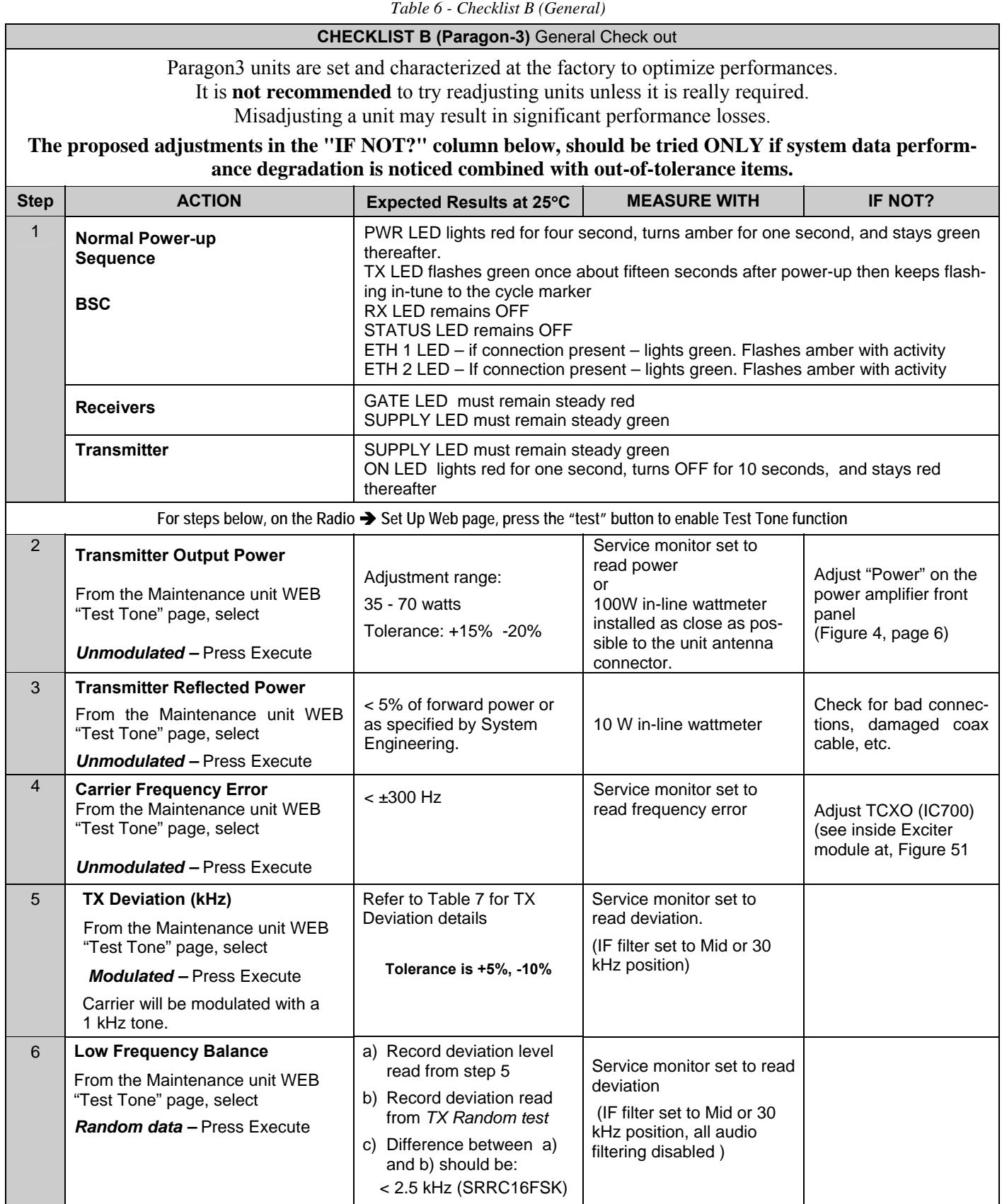

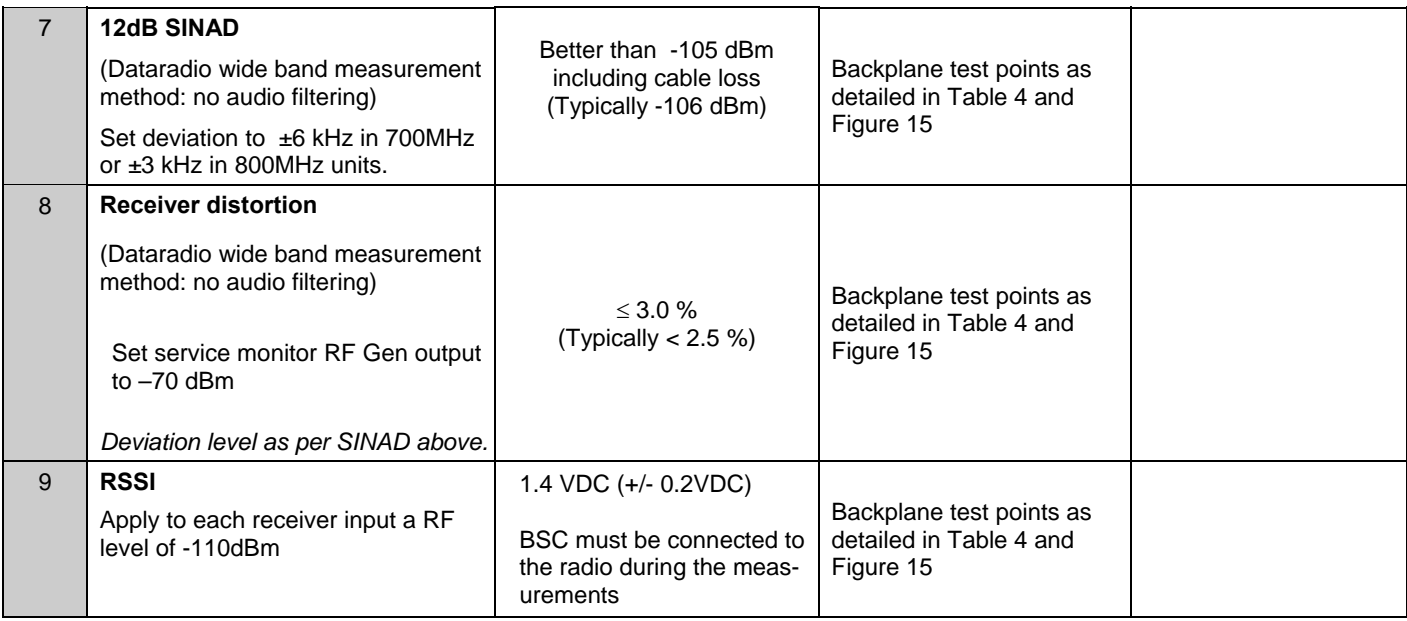

# **5.3 Additional test details**

## **5.3.1 Carrier Deviations**

*Table 7 – Carrier Deviations* 

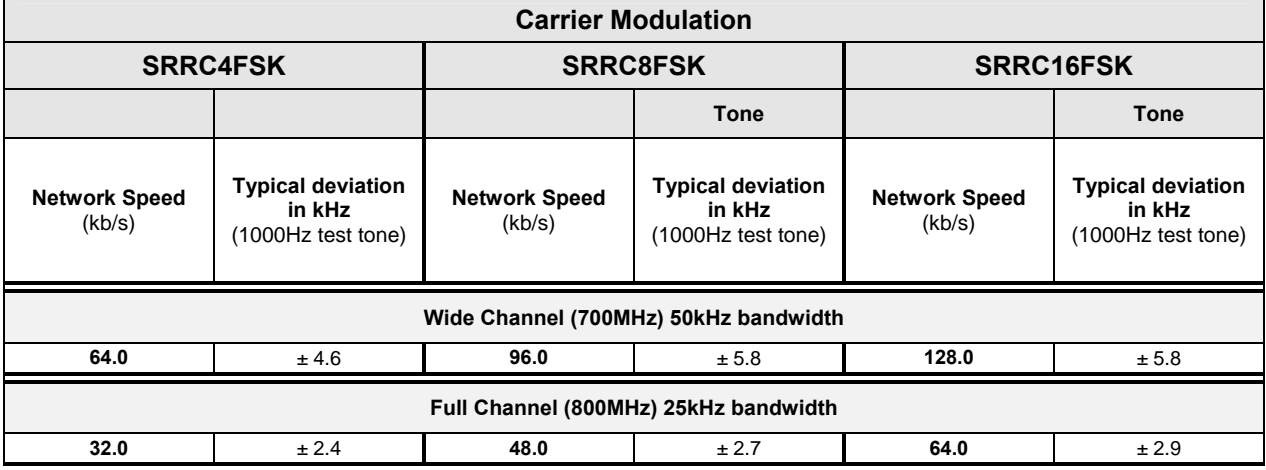

## **5.3.2 Windows/Unix Tools**

#### **5.3.3 Network Connectivity**

• PING

The ping command determines whether a specific IP address is accessible. It works by sending a packet to the specified address and waiting for a reply. It is useful for troubleshooting "end-to-end" reachability, network connectivity, and network latency.

The ping test is also convenient to verify more specifically the RF link between a mobile and a known base station

Available for MS-Windows 9x, ME, NT, 2000, and XP as well as Unix & Free BSD.

#### **EXAMPLE:**

ping 192.168.204.1 –w 3000 displays the response with turn around time in milliseconds.

• TRACERT (WINDOWS)

The tracert command is used to visually see a network packet being sent and received and the amount of hops required for that packet to get to its destination.

Available for MS-DOS 6.2, MS-Windows 9x, ME, NT, 2000, and XP.

Note:

*Users with MS-Windows 2000 or XP who need additional information on network latency and network loss may also use the* pathping *command.* 

#### **EXAMPLE**

tracert www.yahoo.com at the command prompt displays the intermediate routers between local host to the ww.yahoo.com site.

#### **5.3.4 Configuration Information**

• WINIPCFG (WIN95/98), IPCONFIG (WIN2K) or IFCONFIG (UNIX)

Ipconfig is a DOS utility which can be used from MS-DOS or a MS-DOS shell to display the network settings currently assigned and given by a network. This command can be utilized to verify a network connection as well as to verify network settings.

Available for MS-DOS, MS-Windows 9x, ME, NT, 2000, and XP.

#### **EXAMPLE**

ipconfig/all at the command prompt displays the Ethernet MAC address, IP address, IP netmask, default IP gateway, DNS server… information.

• ARP

View and update the system ARP table

The Address Resolution Protocol (ARP) is used with the IP protocol for mapping a 32-bit Internet Protocol address to a MAC address that is recognized in the local network specified in RFC 826. Once recognized the server or networking device returns a response containing the required address.

Available for MS-Windows 9x, ME, NT, 2000, and XP.

#### **EXAMPLE**

arp-a displays all entries in the ARP cache. *Useful in manipulating ARP caches.*

#### • ROUTE

View and update the system routing table

The function and syntax of the Windows ROUTE command is similar to the UNIX or Linux route command. Use the command to manually configure the routes in the routing table. Available for MS-Windows 9x, ME, NT, 2000, and XP.

#### **EXAMPLE**

route ? displays help route print displays the routing table

#### **5.3.5 Statistics Information**

• NETSTAT (WINS & UNIX)

The netstat command symbolically displays the contents of various network-related data structures, i.e. IP, TCP UDP …

Available for MS-Windows 9x, ME, NT, 2000, and XP.

#### **EXAMPLE**

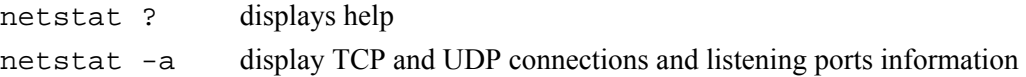

For further information on TCP/IP troubleshooting, please visit: http://www.windowsitlibrary.com/Content/466/14/1.html

# **5.4 Firmware Upgrading**

The Paragon3 radiomodem firmware is field-upgradable using the unit's Ethernet port. The process involves connecting to the IP address of the base from a host PC and transferring the firmware files via an FTP program.

## **5.4.1 Procedure**

1. Using a file decompression program, such as WinZIP™ or WinXP's right-click & select the "Expand to…" option, expand the contents of the firmware upgrade package to a directory of your choice on the host PC.

#### **Warning:**

Be aware that base and mobile's firmware archives are often distributed at the same time. Files intended for the Paragon3 radiomodem are labeled in the form

Paragon3\_edba\_Vx.x\_Rx.xx.zip. Be careful not to transfer firmware into the wrong unit!

- 2. Using an FTP client program of your choice, establish a connection to the base IP address. Please refer to paragraph 4.7.4.1 for "Username" and "Password" usage.
- 3. Transfer all the files in the upgrade package. Occasionally, long pauses, on the order of 30 to 45 seconds, are possible when storing the file in the unit's flash file system.
- 4. Once the file transfer is complete, cycle the base power and allow the unit to boot. The unit should return to the state it was in when the update was started.

Note:

After resetting, the PWR LED remaining lit steady amber or red indicates the FTP transfer was not successful or that the firmware is corrupt. Please contact Dataradio system engineering for assistance.

- 5. Verify the integrity of the newly transferred files.
- a) Connect to the base's IP address using an Internet browser such as IE (5.0 or later) or Mozilla.
- b) Enter the user name and password *(in the usual manner)* and allow the **Welcome** page to load.
- c) In the left pane, click on **Unit Status**. The **Unit Identification and Status** pane should display the newly upgraded firmware in its **Banner** *(should correspond to the upgrade package version)* and the **H/W Status** should also show **Ok**.
- d) In the left pane, click on **Maintenance**, then on **Package Control**. Wait a few moments for the results to display. Figure 41 shows a "Pass" result indication.

| <b>to DD</b> C:\GCU3_upgrade\800\gcu3\ftp |                              |                                                         | 大工日/                       |                                           |                        |
|-------------------------------------------|------------------------------|---------------------------------------------------------|----------------------------|-------------------------------------------|------------------------|
| Name /                                    |                              | Size   Modified                                         | Name /                     | Size                                      | Modified               |
| <b>L.</b> Parent Directory                |                              |                                                         | <b>L.</b> Parent Directory |                                           |                        |
| distribution.drp.                         | 5 <sub>KB</sub>              | 6/13/2006 8:30 PM                                       | <b>AccessCtLhtml</b>       | 7 KB                                      | 1/1/2006 12:27 AM      |
| AccessCtI.html                            | 7 KB                         | 6/13/2006 8:30 PM                                       | <b>e</b> Alarms html       | $1$ KR                                    | 1/1/2006 12:27 AM      |
| Alarms.html                               | 1 <sub>KB</sub>              | 6/13/2006 8:30 PM                                       | an analogF.dsp             | 131 KB                                    | 1/1/2006 12:36 AM      |
| analogF.dsp                               | 131 KB                       | 6/13/2006 8:30 PM                                       | analogH.dsp                | 136 KB                                    | 1/1/2006 12:36 AM      |
| analogH.dsp<br>A                          | 136 KB                       | 6/13/2006 8:30 PM                                       | autostart.rc               | 6 KB                                      | 1/1/2006 5:01 PM       |
| autostart.rc                              |                              | 6 KB 6/13/2006 8:30 PM                                  | <b>BADRed.html</b>         |                                           | 1 KB 1/1/2006 12:36 AM |
| <b>BADRed html</b>                        | 1 <sub>KB</sub>              | 6/13/2006 8:30 PM                                       | <b>B</b> BcastMcast.html   | 3 KB                                      | 1/1/2006 12:36 AM      |
| BcastMcast.html                           |                              | 3 KB 6/13/2006 8:30 PM                                  | <b>BIKEnter</b> .js        | 351                                       | 1/1/2006 12:36 AM      |
| <b>BIkEnter.is</b>                        | 351                          | 6/13/2006 8:30 PM                                       | <b>bullet</b> gif          | 59                                        | 1/1/2006 12:36 AM      |
| <b>Ballbullet.gif</b>                     | 59                           | 6/13/2006 8:30 PM                                       | busy.gif                   | 128                                       | 1/1/2006 12:37 AM      |
| busy aif                                  | 128                          | 6/13/2006 8:30 PM                                       | <b>ChanStat.html</b>       | 3KB                                       | 1/1/2006 12:37 AM      |
| ChanStat.html                             | 3 <sub>K</sub> B             | 6/13/2006 8:30 PM                                       | olear.qif                  | 808                                       | 1/1/2006 12:37 AM      |
|                                           |                              | $\blacktriangleright$                                   |                            |                                           | $\blacktriangleright$  |
|                                           |                              | 0 Folders, 129 Files, 129 Total, 129 Selected (2.10 MB) |                            | 0 Folders, 130 Files, 130 Total (2.10 MB) |                        |
|                                           | C:\GCU3_upgrade\800\gcu3\ftp |                                                         |                            | 192.168.201.1                             |                        |
| Target<br>Name                            |                              | Size                                                    |                            |                                           |                        |
|                                           |                              |                                                         |                            |                                           |                        |
|                                           |                              | Remark                                                  |                            |                                           |                        |

*Figure 47 – Sample FTP program* 

## **5.4.1.1 File Integrity Failure**

If the message in the result screen points out that file(s) failed the integrity check, retry the FTP transfer for the failed files(s) again.

If the problem persists, please have the **Package Control** result screen indications handy and contact Dataradio system engineering for assistance.

# **6. Radio Programming and Adjustments**

# **6.1 T881-10 Radio Transmitter Programming**

This procedure describes the steps needed to program the Paragon3 radio transmitter module.

## **6.1.1 Recommended Items**

- 486 PC or better, MS-Windows 98 © or later
- T800win programming kit for Series II:
- PGM800Win programming software user's manual
- PGM800Win Windows based programming software version 3.0 or later
- T800-01-0002 programming cable (DB-25 to RJ-45 cable)
- Standard 25-pin parallel cable (terminated Male/Female)

## **6.1.2 T881-10 Module Programming**

Before starting programming, have a PC running MS-Windows © and the Tait PGM800Win software for Series II Base station.

This program supports the use of a mouse but may be used without one if required. Keyboard access follows the conventional MS-Windows © method as briefly described below:

- Press and hold the "Alt" key while pressing at the same time the relevant hotkey as indicated by an underlined letter on the menu command.
- On a drop-down menu, press only the hotkey without pressing the "Alt" key.
- Use the "Tab" key to cycle available fields and the "Enter" key to validate entries. *E.g. Pressing "Alt"+F opens the File drop-down menu and pressing "A" opens the Save As directory service box.*

The transmitter VCO alignment will be required when new transmitter frequency is programmed outside the radio tuning range:  $\pm 4.0$  MHz from previous center frequency. The legal frequency ranges for this transmitter are:

> 762-764 MHz and 767-773 MHz. The retuning of the VCO will normally only be required when passing from one range to the other.

- 1. Connect the PC, via the supplied programming lead, to the speaker panel's front-mounted RJ11 connector.
- 2. Run Tait PGM800Win program and follow instructions found in the T800 Programming Software User's Manual to select the proper module to be programmed.
- 3. Program required channel's frequencies.
	- Do not program any CTCSS tones on channels.
	- Do not change any other parameters.
	- Refer to Figure 48 and Figure 49 for screen program examples.
- 4. Save the base station programming info to a file for further reference.

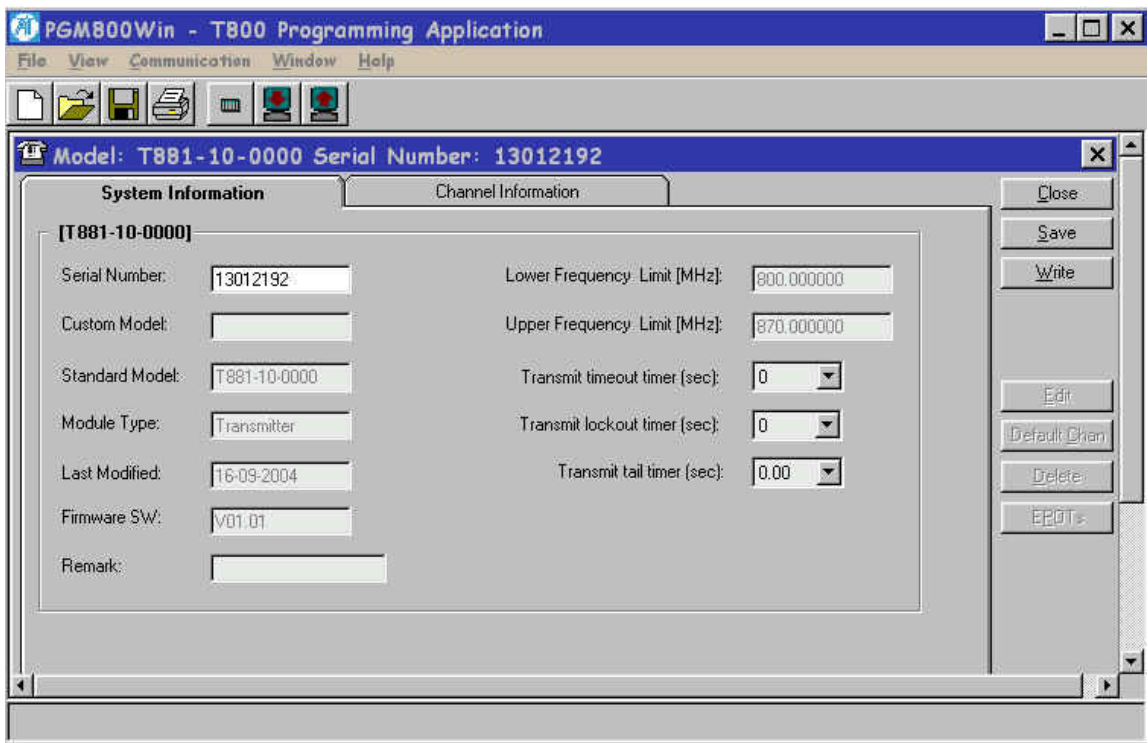

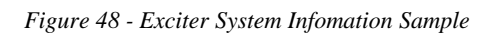

| Viaw.                  | Communication                               |              | Window         | <b>UPGM800Win - T800 Programming Application</b><br>Hole |          |                |                   |          |             |                   |             |      |                     |   |              |
|------------------------|---------------------------------------------|--------------|----------------|----------------------------------------------------------|----------|----------------|-------------------|----------|-------------|-------------------|-------------|------|---------------------|---|--------------|
|                        |                                             |              |                |                                                          |          |                |                   |          |             |                   |             |      |                     |   |              |
|                        | E                                           |              |                |                                                          |          |                |                   |          |             |                   |             |      |                     |   |              |
|                        | Model: T881-10-0000 Serial Number: 13012192 |              |                |                                                          |          |                |                   |          |             |                   |             |      |                     |   | ×            |
|                        | System Information                          |              |                | <b>Channel Information</b>                               |          |                |                   |          |             |                   |             |      |                     |   | Close        |
| <b>Default Channel</b> |                                             |              |                |                                                          |          |                |                   |          |             |                   |             |      |                     |   | Save         |
|                        | Chan Frequency MHz                          | <b>CTCSS</b> |                | Deviation Reference                                      |          | <b>PIN 8-1</b> | Switch            |          |             |                   |             |      |                     |   |              |
| l0.                    |                                             |              |                | 195                                                      | 00000000 |                |                   | 11111111 |             |                   |             |      |                     |   | Write        |
|                        |                                             |              |                |                                                          |          |                |                   |          |             |                   |             |      |                     |   |              |
|                        | 770.000000                                  | $\mathbf{0}$ | 138            |                                                          |          |                |                   |          |             |                   |             |      |                     |   |              |
|                        | <b>Channel information Default: [0]</b>     |              |                |                                                          |          |                |                   |          |             |                   |             |      |                     |   |              |
| Channel                | Frequency                                   | <b>CTCSS</b> | Deviation      | Reference                                                |          | $Pin 8$ Pin 7  | $Pr6$ Pin 5 Pin 4 |          |             | Pin 3 Pin 2 Pin 1 |             |      | Switch              | 塑 | Edit         |
| 0 <sub>DC</sub>        | [MHz]<br>770.000000                         | (Hz)<br>0.0  | 138            | Modulation                                               | 195 Low  | Low            | Low               | Low      | Low         | Low               | Low         | Low  | Setting<br>11111111 |   |              |
|                        | 0.000000                                    | 0.0          | 0              |                                                          | 0 High   | High           | <b>High</b>       | High     | High        | High              | High        | High | 11111110            |   | Default Chan |
| 2                      | 0.000000                                    | 0.0          | 0              |                                                          | 0 High   | High           | <b>High</b>       | High     | High        | High              | High        | High | 11111101            |   | Delete       |
| 3                      | 0.000000                                    | 0.0          | $\bf{0}$       |                                                          | 0 High   | High           | High              | High     | High        | High              | <b>High</b> | High | 11111100            |   |              |
| 4                      | 0.000000                                    | 0.0          | $\overline{0}$ |                                                          | 0 High   | High           | High              | High     | High        | High              | High        | High | 11111011            |   | <b>EPOTs</b> |
| 5                      | 0.000000                                    | 0.0          | $\bf{0}$       |                                                          | 0 High   | High           | High              | High     | <b>High</b> | High              | High        | High | 11111010            |   |              |
| 6                      | 0.000000                                    | 0.0          | 0              |                                                          | 0 High   | <b>High</b>    | High              | High     | <b>High</b> | High              | <b>High</b> | High | 11111001            |   |              |
| 7                      | 0.000000                                    | 0.0          | 0              |                                                          | 0 High   | High           | High              | High     | High        | High              | High        | High | 11111000            |   |              |
| 8                      | 0.000000                                    | 0.0          | $\bf{0}$       |                                                          | 0 High   | <b>High</b>    | High              | High     | High        | High              | High        | High | 11110111            |   |              |
| 9                      | 0.000000                                    | 0.0          | 0              |                                                          | 0 High   | <b>High</b>    | High              | High     | High        | High              | High        | High | 11110110            |   |              |

*Figure 49 - Exciter Channel Information Sample* 

## **6.1.3 Channel Selection via DIP Switches**

The backplane-mounted DIP switch settings override the default channel programmed by PGM800Win.

To set a default channel via the software, all DIP switches must be set to "OFF" (i.e. 0000).

When a switch is "Off", its binary count is active; when a switch is "ON" its binary count is inactive. The various DIP switch combinations of ON or OFF make up a binary total, which identifies the channel number.

To select a channel, set the appropriate DIP switch or switches to "OFF" to make the binary count total the channel number you want. Set all other switches to "ON".

Example: To select channel 5, set the DIP switches as shown below:

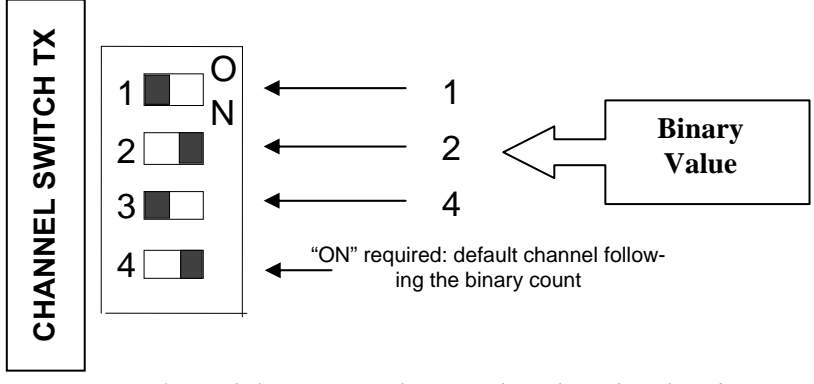

*Figure 50 – Backplane DIP switches example – Channel 5 selected* 

# **6.2 Transmitter Radio Tuning**

This section covers the basic Series II base station 700MHz transmitter radio module and PA radio tuning and verification.

**Note: Usually, this section is never done unless called for in section 6.1 "Series II - Radio Programming" or in** Table 6 **"Checklist B" (General).**

## **6.2.1 Test Equipment**

- Digital Multimeter & probes (e.g. Fluke 77)
- 1 HP 34330A Shunt 30A (UHF only, used for transmitter current measurement)
- Digital or Analog calibrated Oscilloscope  $\&$  scope probes  $(X1, X10$  selectable)
- Calibrated COM-120B (.001ppm OCXO and 30kHz IF options)
- 3-foot length of double-shielded N-M to BNC-M cable (RG-214 or RG-223)
- 2x 'BNC' to 'N' type adapters (e.g. Amphenol, Greenpar).
- Bird RF power meter with 150W / 50 ohm dummy load (optional)
- 3dB 150–watt attenuator
- 1x Torx screwdriver #T-10 and #T-20
- Pozidriv screwdriver #1  $& 42$
- 1x Six-inch adjustable wrench
- RF tuning/trimming tools.
- Extender Rail Kit for Series II chassis (T800-13-0000)
- 1x 6" coax cable N-M to BNC-M (comes with the radio to connect the exciter to the PA)

## **6.2.2 Transmitter Module (T881-10-xxxx)**

Note 1: Refer to Figure 51 (T881).

Note 2: When the synthesizer is unlocked, the front panel green LED called "Supply" will flash indicating that it needs re-tuning.

*Warning:* 

*The LED will also flash when the unit is in setup mode while connected to the PGM800win program.* 

#### **6.2.2.1 Initial Setup**

- 1. Shut down power to the base station.
- 2. Prepare the Multimeter to DC Volts.
- 3. Remove the exciter (T881) module from the base station rack frame.
- 4. Remove the exciter top cover (nearest the handle).
- 5. Connect a 3 feet long double shielded cable (N-M to BNC-M) between the IFR T/R output and the exciter antenna connector.
- 6. Connect the Paragon3 Extender Rail Kit to the empty chassis exciter slot.
- 7. Apply power to the base station.

#### **6.2.2.2 Synthesizer Alignment**

Single channel: Connect the Multimeter to either side of L309 (T881).

- T881 (700 MHz) Tune VCO trimmer CV300 for a synthesizer loop voltage of 10V DC.

Multiple channels (adjusting as shown for single channel above):

- T881 (700 MHz) Adjust the VCO loop to 10V using the middle frequency channel.

All channels should lie within the upper and lower limits of 16V and 3V respectively for the T881.

*Note:* 

 *Normally, the fast TX key option is installed and the synthesizer is always energized. In the case where that option was not fitted, key the transmitter by pressing the front panel Carrier button to make the above adjustment possible.* 

#### **6.2.2.3 Low-Frequency Balance Adjustment**

*Note:* 

- *PGM800Win version 3.00 or later must be used. Electronic potentiometer (256 step) is used to allow channel adjustment of two-point modulation (Low freq. balance).*
- 1. Apply the following settings to the IFR:
- Receiver mode and Oscilloscope display (Source Demod out connector, DC coupled).
- IFR RX frequency to match the radio transmit frequency
- IF Filter set to 30 kHz
- Zoom the Deviation window: select 10 kHz Range and DC coupling.
- 2. Select the active or, the lowest (in the case of multi-channel base) frequency channel (via dip switch, refer to Figure 50).
- 3. From the web interface "Radio" page ("RF Test Tone"), select 100 Hz square wave Press Execute. Transmit a square wave and follow the procedure outlined in Table 6 at step 7.
- 4. Via PGM800Win, press EPOTs button. Adjust IC220 "reference modulation" to obtain the best square wave, no damping, no overshoot. (You can use either the mouse or up and down arrow keys). Record the deviation read.
- 5. If transmission has not ended by itself, select "*Cancel current test"* to stop it. For single-channel unit, proceed to step 8.
- 6. For multi-channel unit, select the highest frequency channel. From the web interface "Radio" page ("RF Test Tone"), select 100 Hz square wave – Press Execute. Transmit a square wave and follow the procedure outlined in Table 6 - Checklist B (General) at step 6. Record deviation again.
- 7. The difference in deviation between the two channels should be less than  $\pm 300$  Hz. If not, re-adjust IC220 to "average" the square wave shape on both channels until the spec is met.
- 8. To confirm the adjustment, select the active, or the lowest frequency channel. Compare the deviation produced between 1000 Hz sine wave test tone and Random data test pattern

The difference between the test tone and the test pattern should be: < 2.5 kHz

For multi-channel unit, repeat this step for each frequency channel.

Select the active channel. From the web interface "Radio" page ("RF Test Tone"), select modulated – Press Execute and follow the procedure outlined in Table 6 step 6. *Make sure that deviation level read on the IFR corresponds to model and bit rate in use as shown in the second column from the left.* Re-adjust deviation as necessary referring to Checklist B (Table 6) at step 6.

## **6.2.2.4 TX Frequency Error Adjustment**

- 1. Apply the following settings to the IFR:
	- Receiver mode
	- IFR RX frequency to match the main radio TX frequency
	- IF Filter set to 30kHz
	- Zoom the RF Error window: select 10kHz range
- 2. Key the transmitter by pressing the front panel TX-Key button and measure the carrier output frequency. It should be within ±300 Hz. If it is not, adjust the TCXO (IC700) to trim to meet the requirement, preferably within 100Hz.

#### **6.2.2.5 Exciter Power Output**

- 1. Apply the following settings to the IFR:
	- Receiver mode, Output T/R
	- IFR RX frequency to match the main radio TX frequency
	- IF Filter set to 30kHz
	- Select auto range in the *Power reading* window
	- Connect the coaxial cable from the IFR T/R to the Exciter output connector
- 2. Key the Exciter by pressing the module PTT button. The output power at the coaxial cable end connecting to the power amplifier should be:
	- T881 =  $1W + 0/300$ mW (RV502, Figure 51)

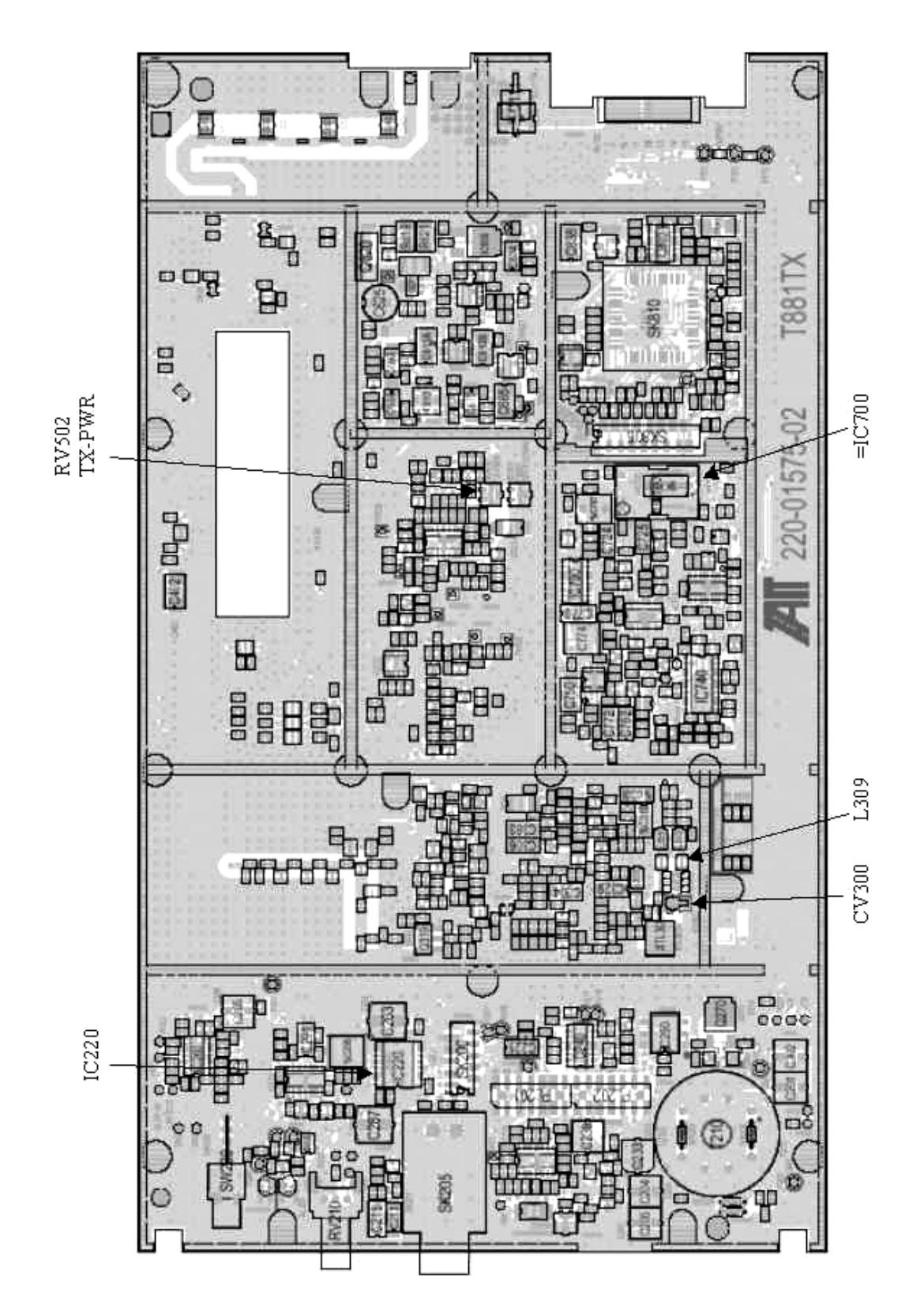

*Figure 51 - T881-0200 Transmitter Tuning Controls location*

# **7. Specifications**

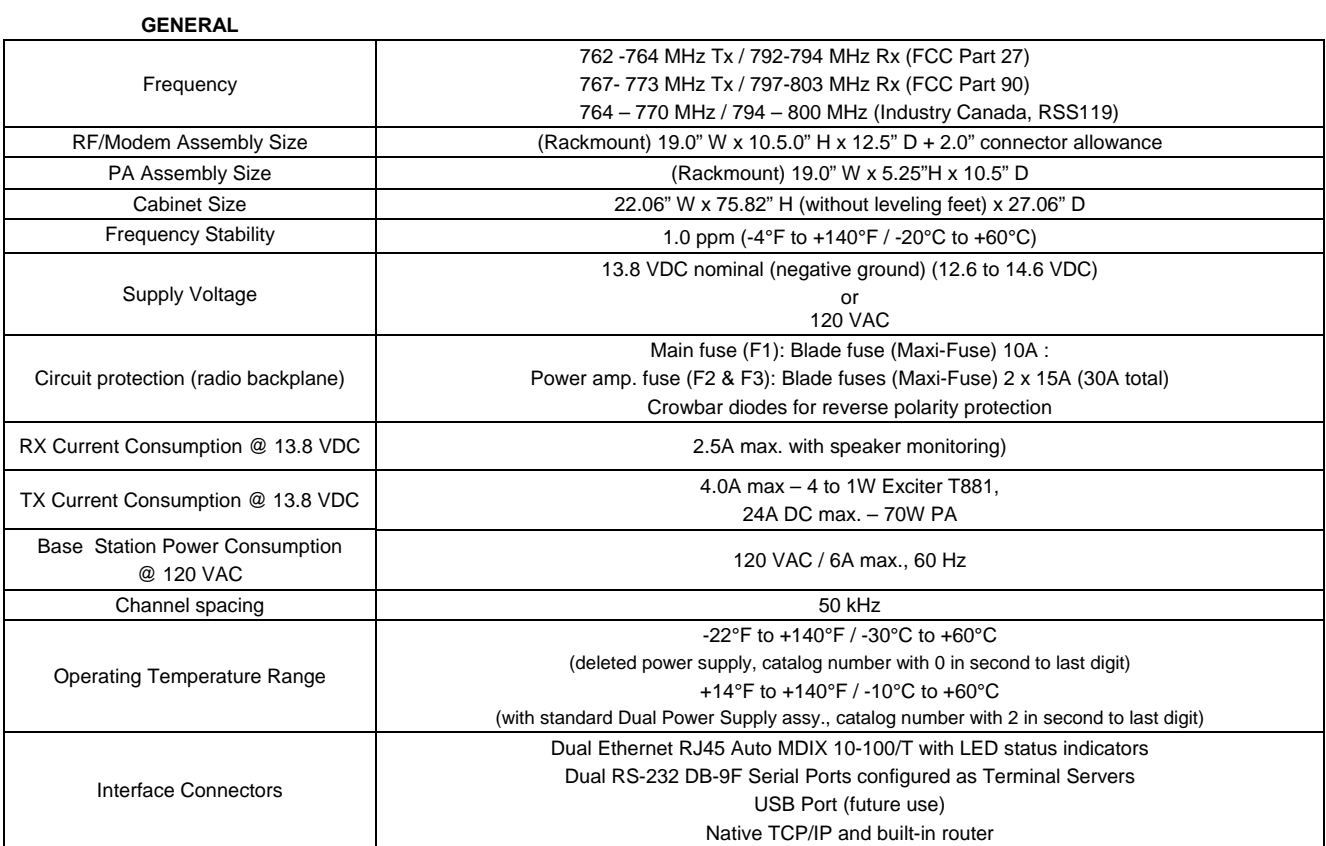

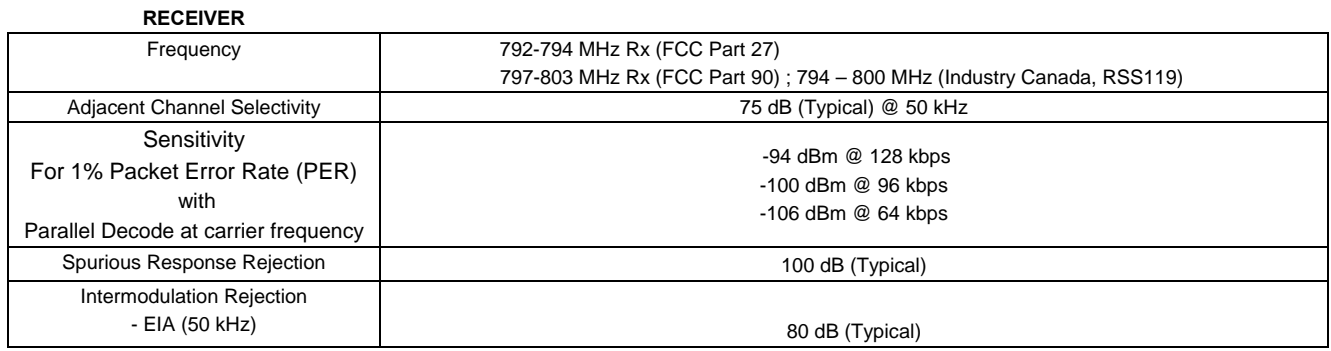

#### **TRANSMITTER**

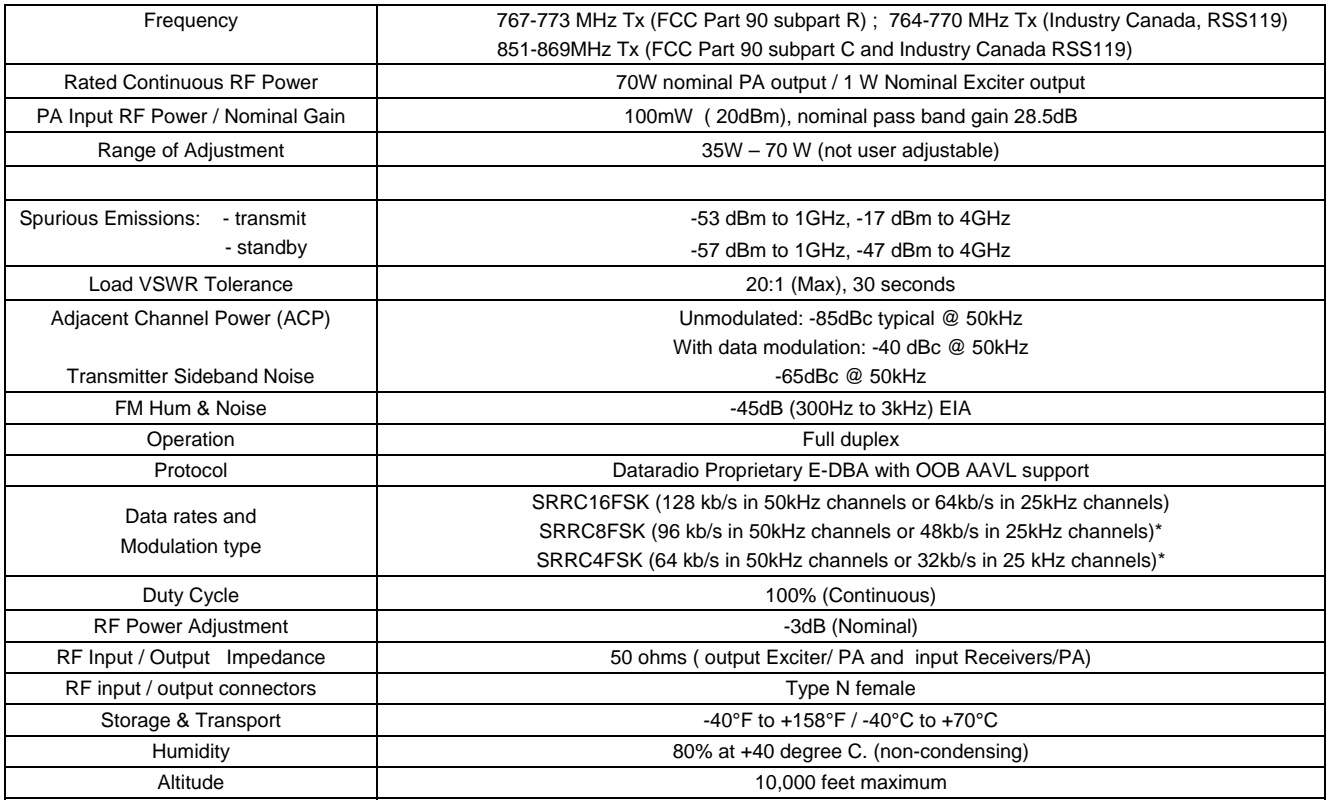

\* Subset of 16-Level FSK

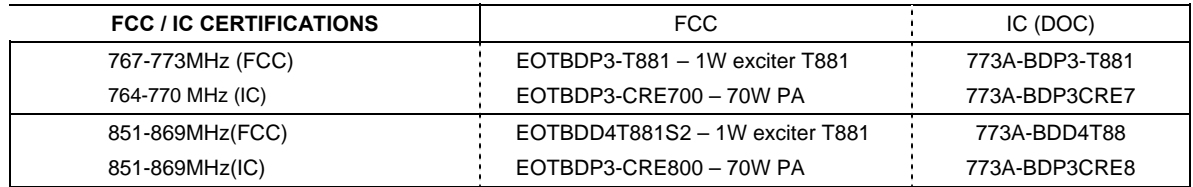

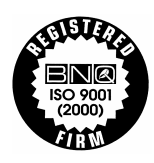

**DATARADIO is a registered trademark, GeminiG3, Paragon3 and PARALLEL DECODE are trademarks of Dataradio Inc**